#### **LG Electronics France**

Service Clients Paris Nord II - 117 avenue des Nations BP 59372 Villepinte 95942 Roissy CDG cedex

APPEL GRATUIT DEPUIS UN POSTE FIXE Les heures d'ouverture : du lundi au vendredi de 8h à 20h sauf jours fériés

O N° magique Vert 32 20 dites "LG"

**www.lg.com/fr**

**PRINTED WITH** 

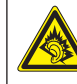

A pleine puissance, l'écoute prolongée du haut-parleur ou de l'oreillette peut endommager l'oreille de l'utilisateur. Ce produit est conforme à : - l'arrêté du 8 novembre 2005 portant application de l'article L. 5232- 1 du code de la santé publique relatif aux baladeurs musicaux - à la norme NF EN 50332-1:2000 - à la norme NF EN 50332-2:2003 Le niveau de pression accoustique du téléphone portable de

marque LG, type LG-P700 est compatible entre autre avec les kits piétons LG et le casque Bluetooth™ HBS-700, en accord avec la norme EN 50332-1.

Le niveau de tension maximale de sortie est conforme à la norme EN 50332-2.

De plus, cet appareil est conforme à l'article 2 de l'Arrêté du 8 novembre 2005 relatif aux baladeurs musicaux. Le présent message est établi en application de l'article L 5332-1 du Code de la santé publique relatif aux baladeurs musicaux.

 $C$ <sub>60168</sub><sup>O</sup>

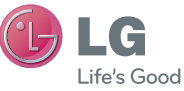

Guide de l'utilisateur

LG-P700

P/NO : MFL67482918 (1.0) www.lg.com

**FRANCAIS** 

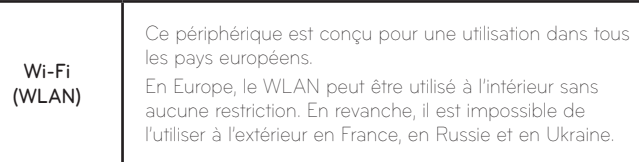

FRANÇAIS

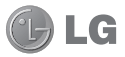

# Guide de l'utilisateur du LG-P700

Ce guide va vous aider à vous familiariser avec votre téléphone.

- Selon le fournisseur de services ou la version du logiciel, il est possible que certaines informations contenues dans ce manuel ne s'appliquent pas à votre téléphone.
- • Dans la mesure où son écran tactile est utilisé comme clavier, ce téléphone n'est pas recommandé pour les personnes malvoyantes.
- Copyright ©2012 LG Electronics, Inc. Tous droits réservés, LG et le logo LG sont des marques déposées de LG Group et de ses structures annexes. Toutes les autres marques commerciales appartiennent à leurs propriétaires respectifs.
- Google™, Google Maps™, Gmail™, YouTube™, Google Talk™ et Play Store™ sont des marques commerciales de Google, Inc.

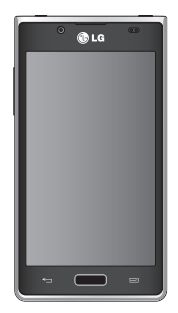

### **Sommaire**

#### [Recommandations pour une utilisation](#page-7-0)  [sûre et efficace.........................................](#page-7-0) 6

#### [Présentation du téléphone......................](#page-29-0) 28

Composants de [l'appareil............................41](#page-42-0) [Installation](#page-45-0) de la carte SIM et de la batterie ..44 Chargement de la [batterie...........................](#page-47-0)46 Utilisation de la carte [mémoire.....................](#page-48-0)47 Verrouillage et déverrouillage de [l'écran.......50](#page-51-0) Sécuriser votre écran de [verrouillage](#page-52-0) ...........51

### [Votre écran d'accueil..............................](#page-54-0) 53

Conseils d'utilisation de l'écran [tactile..........](#page-54-0)53 [Accueil.......................................................](#page-55-0)54

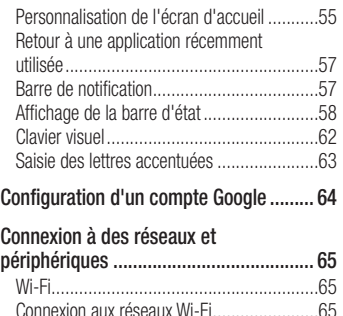

Bluetooth [...................................................](#page-68-0)67

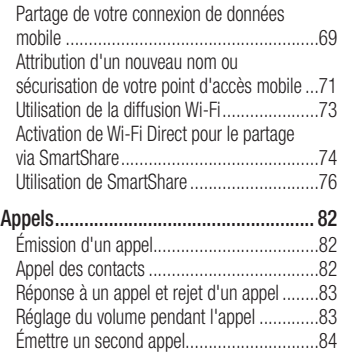

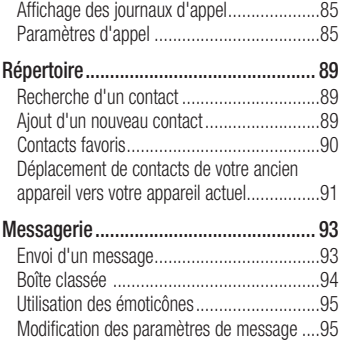

### Sommaire

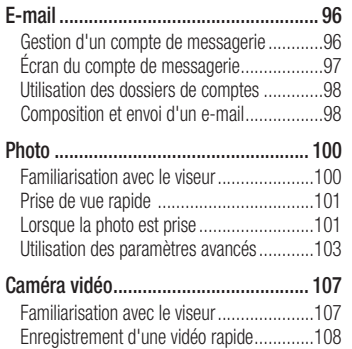

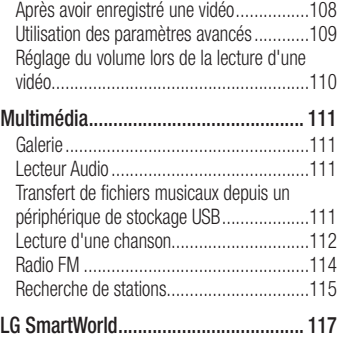

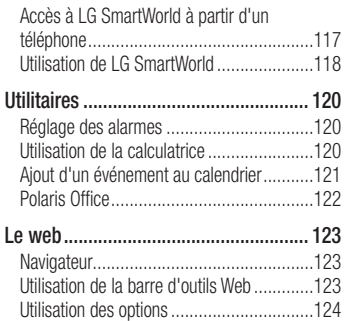

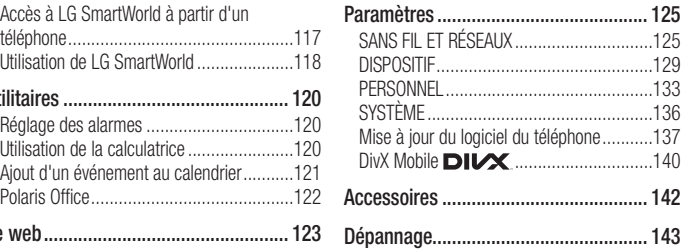

<span id="page-7-0"></span>Veuillez lire ces recommandations. Leur non-respect peut s'avérer dangereux, voire illégal.

#### Exposition aux radiofréquences

CET APPAREIL EST CONFORME À LA RÉGLEMENTATION INTERNATIONALE EN MATIÈRE D'EXPOSITION AUX ONDES RADIO.

Votre téléphone portable est un émetteur-récepteur radio. Il a été conçu et fabriqué de manière à respecter les limites recommandées par les directives internationales (ICNIRP) en matière

d'exposition aux fréquences radioélectriques. Ces limites font partie d'un ensemble de directives et déterminent les niveaux autorisés d'énergie radiofréquences pour la population.

Ces directives ont été établies par des organismes scientifiques indépendants à partir d'évaluations complètes et régulières issues d'études scientifiques. Ces directives comprennent des marges de sécurité destinées à garantir la sécurité de toutes les personnes, quels que soient leur âge et condition physique.

Les recommandations relatives à l'exposition aux ondes radio utilisent une unité de mesure appelée taux d'absorption spécifique ou DAS (Débit d'Absorption Spécifique). La limite DAS fixée dans les directives internationales est de 2,0 W/kg\*. Lors des tests visant à déterminer le DAS, le téléphone est utilisé dans des positions de fonctionnement standard et fonctionne à son niveau de puissance certifié le plus élevé dans toutes les bandes de fréquences testées. Bien que le taux d'absorption spécifique soit déterminé sur le niveau

de puissance certifié le plus élevé, le taux d'absorption spécifique réel du téléphone en fonctionnement peut être largement inférieur à la valeur maximale. Cela est dû au fait que le téléphone est conçu pour fonctionner à différents niveaux de puissance de manière à n'utiliser que la puissance dont il a besoin pour accéder au réseau. En principe, plus vous êtes proche d'une antenne relais, plus la puissance de sortie est faible.

Avant d'être commercialisé, tout modèle de téléphone doit être soumis à des tests visant à garantir sa conformité à la directive européenne R&TTE. Cette directive impose le respect de règles strictes afin de garantir la sécurité des utilisateurs et de l'ensemble de la population, et de prévenir tout risque sanitaire.

La valeur DAS la plus élevée enregistrée pour ce modèle testé en utilisation près de l'oreille est de 0,762 W/kg.

Cet appareil est conforme aux directives en matière d'exposition aux fréquences radioélectriques lorsqu'il est utilisé soit dans sa position normale, c.-à-d. au niveau de l'oreille, soit à une distance minimale de 1,5 cm du corps. Lorsqu'un étui, un clip ceinture ou un support est utilisé à des fins de transport, il ne doit pas contenir de parties métalliques et doit garantir une distance minimale de 1,5 cm entre le produit et le corps. Pour pouvoir transmettre des fichiers de données ou des messages, cet appareil requiert une connexion de

qualité au réseau. Dans certains cas, la transmission de fichiers de données ou de messages peut être retardée jusqu'à ce qu'une telle connexion soit possible. Veillez à bien suivre les instructions relatives à la distance de séparation pour l'établissement de la transmission.

La valeur DAS la plus élevée enregistrée pour ce modèle testé en utilisation près du corps est de 0,534 W/kg.

\* La limite DAS applicable aux équipements mobiles utilisés par le public est de 2,0 watts/kilogramme (W/kg) en moyenne

sur dix grammes de tissu cellulaire. Ces directives comprennent des marges de sécurité destinées à assurer une protection supplémentaire pour les consommateurs et à prendre en compte toute variation de mesure.

Les valeurs DAS peuvent varier selon les normes de présentation des informations en vigueur dans les différents pays et selon la bande de réseau utilisée.

#### Informations de la FCC sur le débit d'absorption spécifique (DAS)

Votre téléphone portable est également conçu pour répondre aux normes relatives à l'exposition aux ondes radio, établies par la FCC (Commission Fédérale des Communications) aux États-Unis et par Industry Canada.

Ces normes définissent une limite de DAS de 1,6 W/kg en moyenne sur 1 gramme de tissu. La valeur DAS la plus élevée rapportée pour cette norme lors de la certification du

produit pour une utilisation à l'oreille est de 0,44 W/kg et de 0,57 W/kg quand l'appareil est porté au niveau du corps.

En outre, cet appareil a été testé pour une utilisation avec l'arrière du téléphone maintenu à 1 cm du corps.

Pour se conformer aux exigences de la FCC en matière d'exposition aux radiofréquences, le dos du téléphone doit être maintenu à au moins 1 cm de distance du corps de l'utilisateur.

#### \* Avertissements FCC

#### Avertissement !

Cet appareil est conforme aux normes FCC Part 15. Son fonctionnement est soumis aux deux conditions suivantes :

- (1) cet appareil ne doit émettre aucune interférence nuisible et
- (2) cet appareil doit accepter toute interférence reçue, y compris les interférences susceptibles d'entraîner un dysfonctionnement.

#### Attention !

Tout changement ou toute modification non approuvé expressément par le fabricant peut annuler le droit d'utilisation de l'appareil.

### Entretien et réparation

#### A AVERTISSEMENT:

Utilisez uniquement des batteries. chargeurs et accessoires agréés pour ce modèle de téléphone. L'utilisation de tout autre type de batterie de chargeur et d'accessoire peut provoquer une erreur de touche ou annuler tout accord ou garantie applicable au téléphone.

- • Ne démontez pas le téléphone. Si une réparation s'avère nécessaire, confiez-le à un technicien qualifié.
- • Les réparations couvertes par cette garantie peuvent inclure, à la discrétion de LG, des pièces ou circuits de remplacement neufs ou reconditionnés, sous réserve que leurs fonctionnalités soient équivalentes à celles des pièces remplacées.
- Tenez votre téléphone éloigné des appareils électriques, tels que téléviseurs, postes radio et ordinateurs personnels.
- Ne placez pas votre téléphone à proximité de sources de chaleur, telles qu'un radiateur ou une cuisinière.
- Ne faites pas tomber le téléphone.
- • Ne soumettez pas votre téléphone à des vibrations mécaniques ou à des chocs.
- • Éteignez votre téléphone dans les zones où des règlements spéciaux l'exigent. Par exemple, n'utilisez pas votre téléphone dans les hôpitaux, car celui-ci pourrait perturber le bon fonctionnement des équipements médicaux sensibles.
- Si vos mains sont mouillées, évitez tout contact avec le téléphone lorsqu'il est en cours de charge. Ceci peut provoquer un choc électrique et endommager votre téléphone.
- Ne mettez pas un téléphone en charge à proximité de matières inflammables car il pourrait chauffer et déclencher un incendie.
- Pour nettover l'extérieur du combiné. utilisez un chiffon sec. N'utilisez pas de solvant, tel que du benzène, un diluant ou de l'alcool.

- Ne rechargez pas votre téléphone lorsqu'il est posé sur du tissu.
- Rechargez votre téléphone dans une zone bien ventilée.
- • N'exposez pas le téléphone à de la fumée ou de la poussière en quantité excessive.
- • Ne placez votre téléphone à proximité de cartes de crédit ou de titres de transport, car il pourrait altérer les données des bandes magnétiques.
- • Ne touchez pas l'écran avec un objet pointu qui risquerait d'endommager votre téléphone.
- • Ne mettez pas votre téléphone en contact avec des liquides ou des éléments humides.
- • Utilisez les accessoires tels que l'oreillette avec la plus grande précaution. Ne manipulez pas l'antenne inutilement.
- Évitez d'utiliser, de toucher ou de tenter de retirer ou de réparer du verre cassé, ébréché ou fissuré. Un endommagement de l'écran en verre causé par une utilisation abusive ou incorrecte n'est pas couvert par la garantie.

• Votre téléphone est un appareil électronique qui génère de la chaleur en fonctionnement normal. Lors d'une utilisation prolongée dans un environnement mal ventilé, le contact direct avec la peau peut provoquer une gêne ou des brûlures bénignes. Manipulez donc votre téléphone avec précaution lors de son fonctionnement ou immédiatement après utilisation.

#### Fonctionnement optimal du téléphone

#### Appareils électroniques et médicaux

- • Tous les téléphones portables peuvent être soumis à des interférences pouvant affecter les performances des appareils électroniques.
- • N'utilisez pas votre téléphone à proximité d'équipements médicaux sans autorisation. Demandez l'avis de votre médecin afin de déterminer si le fonctionnement de votre téléphone est susceptible d'interférer avec le fonctionnement de votre appareil

médical.

- • Les téléphones portables peuvent nuire au bon fonctionnement de certaines prothèses auditives.
- • Des interférences mineures peuvent perturber le bon fonctionnement des téléviseurs, radios, ordinateurs, etc.

#### Stimulateurs cardiaques

Les fabricants de stimulateurs cardiaques recommandent de maintenir une distance minimale de 15 cm entre un téléphone portable et un stimulateur cardiaque

afin d'éviter toute interférence avec ce dernier. Pour ce faire, utilisez le téléphone sur l'oreille opposée à votre stimulateur cardiaque et ne le transportez pas dans une poche de chemise.

### **H**ôpitaux

Éteignez votre appareil sans fil lorsque cela vous est demandé dans les hôpitaux, cliniques et établissements de santé ; ce type d'appareil peut en effet provoquer des interférences avec des équipements médicaux sensibles.

#### Sécurité au volant

Vérifiez les lois et règlements en vigueur en matière d'utilisation des téléphones portables dans la zone où vous conduisez.

- • Ne tenez pas le téléphone dans votre main alors que vous conduisez.
- • Concentrez toute votre attention sur la conduite.
- • Utilisez un kit mains libres, le cas échéant.
- Si les conditions de conduite le permettent, quittez la route et garez-vous avant d'émettre ou de répondre à un appel.
- • Les radiofréquences peuvent affecter certains systèmes électroniques de votre véhicule motorisé, tels que le système audio stéréo ou les équipements de sécurité.
- Si votre véhicule est équipé d'un airbag, ne gênez pas son déclenchement avec un équipement sans fil portable ou fixe. Il risquerait de l'empêcher de s'ouvrir ou provoquer de graves blessures en raison de performances inadéquates.

• Lorsque vous écoutez de la musique en extérieur, veuillez vous assurer que le volume n'est pas trop élevé de façon à bien entendre ce qu'il se passe autour de vous. Ceci est particulièrement important lorsque vous vous trouvez à proximité d'une route.

### Évitez toute nuisance auditive

Afin de protéger vos capacités auditives, n'exposez pas votre ouïe à de hauts volumes sonores pendant de longues périodes. Nous vous recommandons de ne pas tenir l'appareil près de votre oreille lorsque le mode mains libres est activé. Pendant les communications ou lorsque vous écoutez de la musique, réglez le volume à un niveau raisonnable.

• Lorsque vous utilisez des écouteurs, baissez le volume si vous n'entendez pas les gens parler près de vous ou si la personne assise à côté de vous entend ce que vous écoutez.

REMARQUE : Une pression sonore trop élevée provenant des oreillettes peut entraîner une perte de votre acuité auditive.

#### Parties en verre

Certaines parties de votre téléphone portable sont en verre. Ce verre pourrait se briser en cas de chute sur une surface dure ou d'impact considérable. Le cas échéant,

évitez de toucher ou de retirer le verre brisé. N'utilisez plus votre téléphone portable jusqu'à ce que ce verre soit remplacé par un fournisseur de service agréé.

### Zone de déminage

N'utilisez pas votre téléphone lorsque des opérations de dynamitage sont en cours. Respectez les restrictions, les règlements et les lois en vigueur.

### Zones à atmosphère explosive

- • N'utilisez pas votre téléphone dans une station-service.
- • N'utilisez pas votre téléphone à proximité de carburant ou de produits chimiques.
- • Ne transportez pas et ne stockez pas de produits dangereux, de liquides ou de gaz inflammables dans le même compartiment de votre voiture que votre téléphone portable ou ses accessoires.

### En avion

Les appareils sans fil peuvent générer des interférences dans les avions.

- Éteignez votre téléphone avant d'embarquer dans un avion.
- Ne l'utilisez pas au sol sans autorisation de l'équipage.

### **Enfants**

Conservez le téléphone dans un endroit sûr, hors de portée des enfants. Votre téléphone comprend des petites pièces qui peuvent présenter un risque de suffocation.

#### Appels d'urgence

Il est possible que les numéros d'urgence ne soient pas disponibles sur tous les réseaux de téléphonie mobile. Vous ne devez donc pas dépendre uniquement de votre téléphone portable pour émettre un appel d'urgence. Renseignez-vous auprès de votre opérateur.

#### Informations sur la batterie et précautions d'usage

- • Il n'est pas nécessaire de décharger complètement la batterie avant de la recharger. Contrairement aux autres batteries, elle n'a pas d'effet mémoire pouvant compromettre ses performances.
- • Utilisez uniquement les batteries et chargeurs LG. Les chargeurs LG sont conçus pour optimiser la durée de vie de votre batterie.

- Ne démontez pas et ne court-circuitez pas la batterie.
- • Les contacts métalliques de la batterie doivent toujours rester propres.
- • Procédez au remplacement de la batterie lorsque celle-ci n'offre plus des performances acceptables. La batterie peut être rechargée des centaines de fois avant qu'un remplacement ne soit nécessaire.
- Rechargez la batterie en cas de nonutilisation prolongée afin d'optimiser sa durée d'utilisation.
- • N'exposez pas le chargeur de la batterie au rayonnement direct du soleil. Ne l'utilisez pas non plus dans des lieux très humides, tels qu'une salle de bains.
- • N'exposez pas la batterie à des températures élevées ou basses, ceci pourrait affecter ses performances.
- Le remplacement de la batterie par un modèle inadapté risque d'entraîner une explosion de cette dernière.
- Respectez les instructions du fabricant relatives au recyclage des batteries usagées. Veuillez recycler autant que faire se peut. Ne vous en débarrassez pas avec les déchets ménagers.
- Si la batterie est hors d'usage, veuillez la rapporter au service après-vente ou au revendeur LG Electronics agréé le plus proche.
- • Débranchez systématiquement le chargeur de la prise murale lorsque le chargement de la batterie est terminé pour éviter qu'il ne consomme inutilement de l'énergie.
- • La durée de vie réelle de la batterie dépend de la configuration du réseau, des paramètres du produit, de l'utilisation, de la batterie et des conditions extérieures.
- • Tenez la batterie hors de portée des animaux et de leurs crocs ou griffes, ainsi que des objets pointus en général. Le nonrespect de cette consigne peut entraîner un incendie.

#### Conditions d'utilisation pour réduire le niveau d'exposition du consommateur aux rayonnements

- • Téléphonez dans de bonnes conditions de réception pour diminuer la quantité de rayonnements. Pour ce faire, évitez de téléphoner dans les parking souterrains, lors de déplacements en train ou en voiture.
- Téléphonez quand le téléphone capte au mieux (affichage d'un maximum de barettes de réception de réseau).

• Utilisez un kit main libre tout en veillant à éloigner le téléphone du ventre pour les femmes enceintes et des parties génitales pour les adolescents.

#### Précautions d'usage préconisées par notre constructeur

• Évitez de téléphoner dans les parking souterrains, les ascenseurs, lors de déplacements en train, en voiture ou dans un secteur mal couvert par le réseau.

- • Les personnes porteuses d'implants électroniques (stimulateurs cardiaques...) doivent conserver une distance de 15 centimètres entre le mobile et l'implant et ne l'utiliser que du côté opposé au côté où celui-ci est situé.
- • Utilisez un kit piéton (oreillettes) le plus souvent possible, notamment en cas d'usage fréquent ou prolongé du téléphone mobile.
- Éloignez votre téléphone mobile du ventre chez les femmes enceintes ou du bas du ventre chez les enfants et adolescents.

#### DÉCLARATION DE CONFORMITÉ

Par la présente, LG Electronics déclare que le téléphone LG-P700 est conforme aux exigences fondamentales et aux autres dispositions pertinentes de la directive 1999/5/ EC. Un exemplaire de la Déclaration de conformité est disponible à l'adresse http:// [www.lg.com/global/support/cedoc/](http://www.lg.com/global/support/cedoc/RetrieveProductCeDOC.jsp) [RetrieveProductCeDOC.jsp](http://www.lg.com/global/support/cedoc/RetrieveProductCeDOC.jsp)

#### Températures ambiantes

Max.: +50 °C (en décharge). +45 °C (en charge) Min : -10 °C

#### Avertissement : Logiciels libres

Pour obtenir le code source correspondant sous la licence publique générale, la licence publique générale limitée, la licence publique Mozilla ou d'autres licences open source, visitez le site http://opensource.lge.com/ Tous les termes de la licence, ainsi que les exclusions de responsabilité et les avertissements sont disponibles au téléchargement avec le code source.

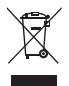

#### Recyclage de votre ancien téléphone

- 1 Ce symbole, représentant une poubelle sur roulettes barrée d'une croix, signifie que le produit est couvert par la directive européenne 2002/96/EC.
- 2 Les éléments électriques et électroniques doivent être jetés séparément, dans les vide-ordures prévus à cet effet par votre municipalité ou être rapportés dans un magasin de téléphonie mobile.
- 3 Le recyclage de votre téléphone dans une poubelle appropriée ou dans un magasin de téléphonie mobile aidera à réduire les risques pour l'environnement et votre santé.
- 4 Pour plus d'informations concernant l'élimination de votre ancien appareil, veuillez contacter votre mairie, le service des ordures ménagères ou encore le magasin où vous avez acheté ce produit.

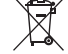

#### Recyclage des batteries/accumulateurs usagés

1 Lorsque la batterie ou l'accumulateur de votre produit comporte ce symbole d'une poubelle sur roulettes barrée d'une croix, cela signifie que le produit est couvert par la directive européenne 2006/66/EC.

- 2 Ce symbole peut être associé aux symboles chimiques du mercure (Hg), du cadmium (Cd) ou du plomb (Pb) si la batterie contient plus de 0,0005 % de mercure, 0,002 % de cadmium ou 0,004 % de plomb.
- 3 Les batteries/accumulateurs doivent être jetés séparément, dans les déchetteries prévues à cet effet par votre municipalité ou être rapportés dans un magasin de téléphonie mobile.
- 4 La mise au rebut de vos batteries/accumulateurs dans une poubelle appropriée ou dans un magasin de téléphonie mobile aidera à réduire les risques pour l'environnement et votre santé.
- 5 Pour plus d'informations concernant le recyclage de vos batteries/accumulateurs, veuillez contacter votre mairie, le service des ordures ménagères ou encore le magasin où vous avez acheté ce produit.

### <span id="page-29-0"></span>Présentation du téléphone

### Avant d'utiliser le téléphone, veuillez lire ceci !

En cas de problème avec votre téléphone, consultez cette section avant d'amener votre téléphone pour le faire réparer ou d'appeler l'assistance clientèle.

#### 1. Mémoire téléphone

Lorsqu'il reste moins de 10 % d'espace disponible dans la mémoire du téléphone, ce dernier ne peut plus recevoir de nouveaux messages. Vous devez alors vérifier l'état de la mémoire de votre téléphone et supprimer certaines données (des applications ou des

messages, par exemple) pour libérer de l'espace.

#### Désinstaller des applications :

- 1 Appuyez sur  $\mathbb{H}$  > onglet Applications > Paramètres > Applications dans la catégorie DISPOSITIF.
- 2 Lorsque toutes les applications sont affichées, accédez à l'application que vous souhaitez désinstaller et sélectionnez-la.
- 3 Appuyez sur Désinstaller.

#### 2. Optimisation de l'autonomie de la batterie

Vous pouvez prolonger l'autonomie de la batterie entre les charges en désactivant les fonctions dont l'exécution en tâche de fond n'est pas nécessaire. Vous pouvez contrôler le niveau de la batterie utilisé par les ressources système et les applications.

#### Prolonger l'autonomie de la batterie de votre téléphone :

- • Désactivez les radiocommunications que vous n'utilisez pas. Si vous n'utilisez pas les fonctions Wi-Fi, Bluetooth ou GPS, désactivez-les.
- • Réduisez la luminosité de l'écran et définissez un délai de mise en veille plus court.
- • Désactivez la synchronisation automatique de diverses applications, notamment Google Mail™, Google Agenda et Google Contacts.

## Présentation du téléphone

• Certaines applications que vous avez téléchargées peuvent réduire la charge de la batterie.

#### Vérifier le niveau de charge de la batterie :

 $\bullet$  Appuyez sur  $\Box$  > onglet Applications > Paramètres > À propos du téléphone à partir de SYSTÈME > État.

L'état (en charge ou non) et le niveau (exprimé en pourcentage) de la batterie sont affichés en haut de l'écran.

Surveiller et contrôler l'utilisation de la charge de la batterie :

 $\bullet$  Appuyez sur  $\Box$  > onglet Applications > Paramètres > Pour la fonction d'économie de la batterie à partir de DISPOSITIF > Utilisation de la batterie dans INFORMATIONS SUR LA BATTERIE.

La durée d'utilisation de la batterie est indiquée en haut de l'écran. Cette valeur indique le temps écoulé depuis la dernière connexion de votre téléphone à une source d'alimentation ou, s'il est actuellement connecté, le temps écoulé depuis la

dernière fois qu'il a fonctionné sur batterie. Les applications et services nécessitant un fonctionnement avec batterie sont répertoriés à l'écran et classés dans l'ordre décroissant en fonction des ressources utilisées.

#### 3. Utilisation des dossiers

Vous pouvez regrouper les icônes de plusieurs applications dans un dossier. Déposez une icône d'application sur une autre dans l'écran d'accueil pour regrouper les deux icônes.

REMARQUE : Après avoir ouvert une application, vous pouvez normalement régler ses paramètres en sélectionnant les éléments à partir de son icône Menu située vers le haut ou le bas de l'écran.

### Présentation du téléphone

#### 4. Avant d'installer une application et un système d'exploitation Open Source

#### $\Lambda$  avertissement

Si vous installez et utilisez un système d'exploitation autre que celui fourni par le fabricant, cela risque de provoquer des dysfonctionnements et votre téléphone ne sera plus couvert par la garantie.

#### A AVERTISSEMENT

Pour protéger votre téléphone et les données personnelles qu'il contient, téléchargez vos applications uniquement depuis des sources sécurisées, telles qu'Play Store™. Si certaines applications ne sont pas installées correctement sur votre téléphone, il se peut que ce dernier ne fonctionne pas normalement ou qu'une erreur grave se produise. Vous devez désinstaller ces applications et supprimer l'ensemble des données et paramètres associés.

#### 5. Utilisation de la réinitialisation matérielle (réinitialisation d'usine)

Si votre téléphone doit être restauré à son état initial, utilisez la réinitialisation matérielle.

- 1. Éteignez votre téléphone et maintenez les touches Diminuer le volume et Marche-Arrêt enfoncées à l'aide de votre main gauche.
- 2. Lorsque le voyant situé au bas du téléphone est allumé, utilisez votre main droite pour maintenir les touches Menu

enfoncées. Vous devez effectuer cette opération immédiatement, juste avant que le logo LG s'affiche sur l'écran. Assurezvous que vous maintenez toujours les touches Diminuer le volume et Marche-Arrêt enfoncées avec votre main gauche. Relâchez la touche Marche-Arrêt dès que vous sentez l'appareil vibrer.

3. Lorsque le logo LG s'affiche sur votre écran, continuez de maintenir les touches enfoncées pendant environ 2 secondes, puis relâchez-les toutes en même temps, avant que le logo disparaisse.

### Présentation du téléphone

Patientez pendant au moins une minute, le temps nécessaire à la réinitialisation de votre téléphone. Vous pouvez ensuite le rallumer.

Attention : Si vous effectuez une réinitialisation matérielle, toutes les applications et données utilisateur sont supprimées. Cette action ne peut pas être annulée. Veillez à sauvegarder vos données importantes avant d'effectuer une réinitialisation matérielle.

#### 6. Lancement et changement d'applications

Exécuter plusieurs tâches à la fois est un véritable jeu d'enfant avec Android : vous pouvez exécuter plusieurs applications simultanément. Plus besoin de quitter une application avant d'en ouvrir une autre. Vous pouvez utiliser plusieurs applications en cours d'exécution et passer d'un programme à un autre. Android gère chacune des applications en les interrompant et en les lançant en fonction des besoins de l'utilisateur pour éviter que les applications
en veille sollicitent des ressources inutilement.

#### Pour revenir à l'affichage des applications récemment utilisées :

Maintenez simplement la touche Accueil enfoncée.

### Arrêter des applications :

1 Appuyez sur  $\frac{1}{2}$  > onglet Applications > Paramètres > Applications > En cours d'exécution dans DISPOSITIF.

2 Faites défiler les applications et appuyez sur celle de votre choix, puis appuyez sur Arrêter pour l'arrêter.

### 7. Installation du logiciel PC (LG PC Suite)

L'application PC « LG PC Suite » est un programme qui vous aide à connecter votre appareil à un PC via un câble USB ou par Wi-Fi. Lorsque votre appareil est connecté à votre PC, toutes ses fonctions peuvent être utilisées via le PC.

### Grâce à l'application PC « LG PC Suite », vous pouvez :

- • Gérer et lire vos contenus multimédia (musique, films, images) sur votre PC.
- • Transférer des contenus multimédia sur votre appareil.
- Synchroniser des données (agendas, contacts, signets) entre votre appareil et votre PC.
- Sauvegarder les applications sur votre appareil.
- Mettre à jour les logiciels de votre appareil.
- Sauvegarder et restaurer l'appareil.
- • Lire les contenus multimédia de votre PC à partir d'un autre périphérique.

REMARQUE : Pour savoir comment utiliser l'application PC « LG PC Suite », reportez-vous au menu Aide de l'application.

#### Installation de l'application PC « LG PC Suite »

L'application PC « LG PC Suite » est téléchargeable depuis le site Internet LG.

- 1 Connectez-vous sur www.lg.com et sélectionnez un pays.
- 2 Cliquez sur Service clients > Assistance téléphone portable > sélectionnez le modèle (LG-P700).
- 3 Sous Télécharger, cliquez sur PC Sync. puis sur Télécharger PC Sync pour WINDOWS afin de télécharger le logiciel PC « LG PC Suite ».

#### Configuration requise pour le logiciel PC « LG PC Suite »

#### • Système d'exploitation : Windows XP 32 bits (Service Pack 2), Windows Vista 32 bits/64 bits, Windows 7 32 bits/64 bits

- Processeur : 1 GHz ou plus
- Mémoire RAM : 512 Mo ou plus
- • Carte graphique : résolution de 1 024 x 768, couleurs 32 bits ou plus

- Espace disque : 100 Mo ou plus (selon la quantité de données stockées)
- • Logiciel requis : pilotes intégrés LG

#### REMARQUE : Pilote USB intégré LG

Le pilote USB intégré LG est requis afin de connecter tout appareil LG à un PC. Il est automatiquement installé avec le logiciel PC « LG PC Suite ».

### 8. Synchronisation du téléphone avec un ordinateur via USB

REMARQUE : Pour synchroniser votre téléphone avec votre PC à l'aide du câble USB, vous devez installer LG PC Suite sur votre ordinateur. Veuillez vous reporter aux pages précédentes pour installer LG PC Suite.

1 Utilisez le câble USB pour connecter le téléphone à un port USB de votre ordinateur. Lorsque le téléphone est connecté, vous recevez une notification qui vous avertit qu'une connexion USB a été établie.

- 2 Ouvrez la barre de notification et appuyez sur Connecté avec un câble USB.
- 3 Appuyez sur **Logiciel PC** pour confirmer le transfert des fichiers entre la carte MicroSD de votre téléphone et l'ordinateur.

ASTUCE ! Pour utiliser de nouveau la carte MicroSD sur votre téléphone, ouvrez la barre de notification et appuyez sur  $\mathbb{N}$  > Charger seulement. Pendant ce transfert, vous ne pouvez pas accéder à la carte MicroSD depuis le téléphone ; il est donc impossible d'utiliser des applications qui en dépendent.

#### Déconnecter votre téléphone de votre ordinateur :

Ouvrez la barre de notification et appuyez sur  $\mathbb{S}$  > Charger seulement pour déconnecter votre téléphone de l'ordinateur en toute sécurité.

### 9. Tenez votre téléphone à la verticale

Tenez votre téléphone portable à la verticale, comme tout autre téléphone ordinaire. Le LG-P700 est équipé d'une antenne interne. Veillez à ne pas érafler ni endommager la partie arrière du téléphone, sous peine de détériorer les performances.

Lorsque vous passez ou recevez un appel, ou lorsque vous envoyez ou recevez des données, évitez de tenir le téléphone par le bas, à l'endroit où l'antenne se trouve. Cela pourrait affecter la qualité de la communication.

### 10. Redémarrage en cas de blocage de l'écran

#### Si l'écran se bloque ou si le téléphone cesse de répondre à vos pressions sur l'écran :

Retirez la batterie, remettez-la en place et allumez le téléphone.

### OU

Appuyez sur la touche Marche-Arrêt/ Verrouillage pendant 10 secondes pour éteindre le téléphone.

Si le problème persiste, contactez le centre de services.

### Composants de l'appareil

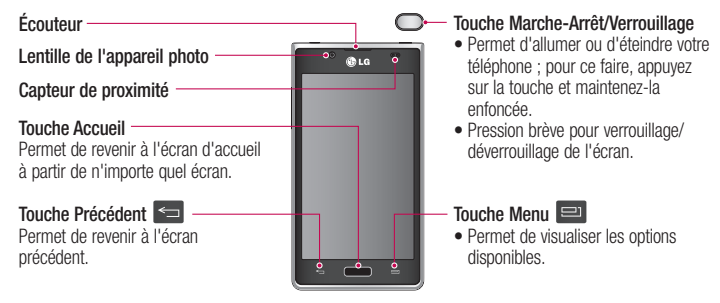

#### REMARQUE : Capteur de proximité

Au cours de la réception ou de l'émission d'appels, ce capteur détecte lorsque le téléphone est à proximité de l'oreille, et désactive le rétroéclairage et verrouille l'écran tactile de manière automatique. Cela prolonge l'autonomie de la batterie et évite d'activer l'écran tactile par inadvertance durant les appels.

#### AVERTISSEMENT

Le fait de poser un objet lourd ou de s'asseoir sur le téléphone risque d'endommager l'écran LCD et les fonctionnalités tactiles. Ne recouvrez pas le capteur de proximité de l'écran LCD avec un film protecteur. Vous risqueriez de provoquer un dysfonctionnement du capteur.

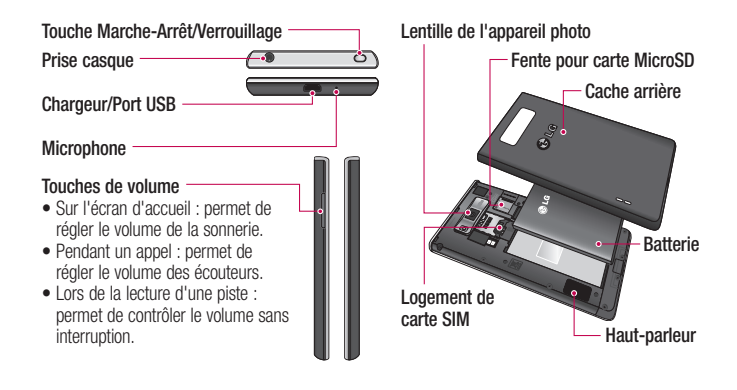

### Installation de la carte SIM et de la batterie

Avant de pouvoir commencer à découvrir votre nouveau téléphone, vous devez le configurer. Pour installer la carte SIM et la batterie :

1 Pour retirer le cache de la façade arrière, tenez le téléphone fermement dans une main. À l'aide du pouce de l'autre main, retirez le couvercle de la batterie, comme indiqué sur l'illustration.

REMARQUE : à l'aide de votre pouce, retirez le couvercle de la batterie depuis le port USB.

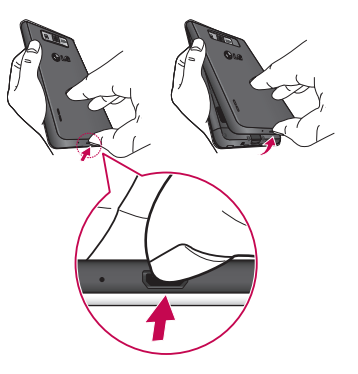

2 Faites glisser la carte SIM dans le logement SIM approprié. Assurez-vous que la zone de contact dorée de la carte est bien orientée vers le bas.

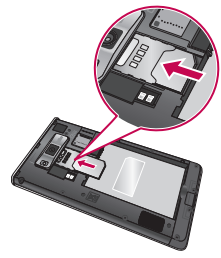

3 Insérez la batterie dans son logement en alignant les contacts dorés du téléphone et de la batterie (1) et appuyez dessus jusqu'à entendre un clic caractéristique (2).

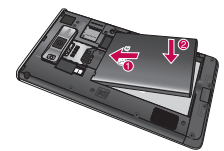

4 Alignez le cache arrière sur le compartiment de la batterie (1) et appuyez dessus jusqu'à entendre un clic caractéristique (2).

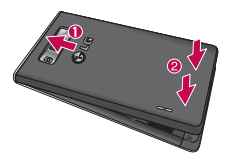

### Chargement de la batterie

La prise du chargeur est située sur la partie inférieure du téléphone. Insérez le chargeur, puis branchez-le sur une prise murale.

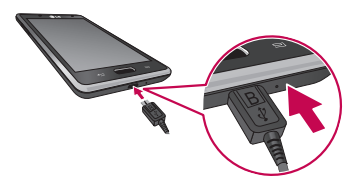

REMARQUE : Pour optimiser la durée de vie de la batterie, celle-ci doit être chargée complètement à la première utilisation.

REMARQUE : N'ouvrez pas le couvercle de la batterie pendant que votre téléphone est en cours de chargement.

### Utilisation de la carte mémoire Pour insérer une carte mémoire :

Insérez la carte dans son emplacement. Assurez-vous que la zone de contact dorée de la carte est bien orientée vers le bas.

#### Retirer une carte mémoire en toute sécurité :

Appuyez sur  $\mathbb{H}$  > onglet **Applications** > Paramètres > Stockage à partir de DISPOSITIF > Désactiver la carte SD > OK.

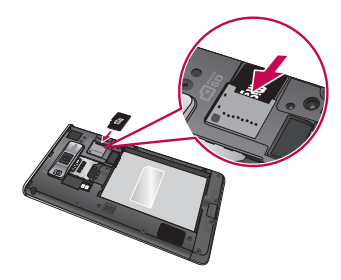

REMARQUE : Le LG-P700 prend en charge les cartes mémoire d'une capacité maximale de 32 Go.

### $\Lambda$  avertissement

N'insérez pas et ne retirez pas la carte mémoire lorsque le téléphone est allumé. Vous risqueriez d'endommager la carte mémoire ainsi que votre téléphone et d'altérer les données stockées sur la carte mémoire.

#### Formater la carte mémoire :

Votre carte mémoire est peut-être déjà formatée. Si ce n'est pas le cas, vous devez le faire avant de pouvoir l'utiliser.

AVERTISSEMENT : Lors du formatage de la carte mémoire, tous les fichiers qu'elle contient sont supprimés.

- 1 Sur l'écran d'accueil, appuyez sur  $\equiv$ onglet Applications pour ouvrir le menu.
- 2 Faites défiler le menu et appuyez sur Paramètres > Stockage.
- 3 Appuyez sur Désactiver la carte SD. puis sur OK pour confirmer.
- 4 Appuyez sur Effacer la carte SD > Effacer la carte SD > Tout effacer, puis confirmez votre choix.
- 5 Si vous avez activé un verrouillage par schéma, dessinez le schéma correspondant et sélectionnez Tout effacer.

REMARQUE : Si votre carte mémoire contient des données, la structure des dossiers peut être modifiée après le formatage, en raison de la suppression de tous les fichiers.

### Verrouillage et déverrouillage de l'écran

Si vous n'utilisez pas votre téléphone pendant un certain temps, l'écran s'éteint et se verrouille automatiquement. Cela permet de prévenir les pressions accidentelles et d'économiser la batterie.

Lorsque vous n'utilisez pas le LG-P700, appuyez sur la touche Marche-Arrêt/ Verrouillage pour verrouiller votre téléphone.

Si un programme est ouvert lors du verrouillage de l'écran, il se pourrait qu'il continue d'être actif même en mode Verrouillage. Il est conseillé de fermer tous les programmes avant d'appliquer le mode Verrouillage afin de ne pas entraîner de surcoûts (liés, par exemple, à un appel vocal, à un accès Internet ou à une transmission de données).

Pour réactiver votre téléphone, appuyez sur la touche Marche-Arrêt/Verrouillage ... L'écran de verrouillage s'affiche. Appuyez sur l'écran et faites glisser votre doigt dans n'importe quelle direction pour déverrouiller l'écran d'accueil. Le dernier écran que vous avez affiché s'ouvre.

### Sécuriser votre écran de verrouillage

Vous pouvez verrouiller votre écran de manière à être le seul à pouvoir le déverrouiller pour accéder à votre téléphone.

Définir un schéma de déverrouillage, un code PIN ou un mot de passe pour la première fois :

 $\bullet$  Appuyez sur  $\Box$  > onglet Applications > Paramètres > Écran de verrouillage > Choisir l'écran bloqué > Glisser, Aucun, Schéma, Code PIN ou Mot de passe.

#### REMARQUE :

#### Consignes relatives au verrouillage par schéma.

Veillez à ne pas oublier le schéma de déverrouillage que vous avez défini. Si vous utilisez un schéma incorrect 5 fois consécutives, vous ne pourrez pas accéder à votre téléphone. Vous disposez de 5 chances pour saisir le bon Schéma de déverrouillage, Code PIN ou Mot de passe. Si vous avez épuisé vos cinq tentatives, vous pouvez réessayer au bout de 30 secondes.

### Si vous avez oublié votre schéma de déverrouillage :

Si vous vous connectez à votre compte Google depuis votre téléphone et qu'après cinq tentatives vous n'avez toujours pas pu fournir le schéma correct, appuyez sur le bouton Schéma oublié. Pour déverrouiller le téléphone, vous devez ensuite vous connecter à l'aide de votre compte Google. Si vous n'avez pas créé de compte Google sur le téléphone ou si vous l'avez oublié, il vous faut effectuer une réinitialisation matérielle.

## Votre écran d'accueil

### Conseils d'utilisation de l'écran tactile

Voici quelques astuces pour vous familiariser avec votre téléphone.

Appuyer – Pour sélectionner un menu/une option ou ouvrir une application, appuyez sur l'icône correspondante.

Appuyer de façon prolongée – Pour ouvrir un menu d'options ou déplacer un objet, appuyez de façon prolongée sur l'icône correspondante.

Glisser – Faites glisser votre doigt sur l'écran tactile pour faire défiler une liste ou effectuer un déplacement lent.

Effleurement – Pour faire défiler une liste ou effectuer un déplacement rapide, cliquez sur l'écran tactile (faites rapidement glisser l'icône et relâchez-la).

## Votre écran d'accueil

#### REMARQUE :

- Pour sélectionner un élément, appuyez sur le centre de l'icône.
- N'exercez pas une pression trop forte sur l'écran tactile ; celui-ci est suffisamment sensible pour détecter une pression légère et sûre.
- Appuyez du bout du doigt sur l'option souhaitée. Veillez à ne pas appuyer sur d'autres touches.

### Accueil

Il vous suffit de déplacer votre doigt vers la gauche ou vers la droite pour afficher les volets. Vous pouvez personnaliser chaque volet à l'aide d'applications, de téléchargements, de widgets et de fonds d'écrans.

REMARQUE : Les fonds d'écran peuvent varier en fonction des fournisseurs.

Sur votre écran d'accueil, des touches de raccourci sont affichées en bas de l'écran. Les touches de raccourci vous permettent d'accéder d'une simple pression aux fonctions que vous utilisez le plus.

**Appuyez sur l'icône Tél. pour afficher** le pavé de numérotation tactile permettant d'émettre un appel.

**Appuyez sur Répertoire** pour ouvrir la liste des contacts.

**E** Appuyez sur l'icône Messagerie pour accéder au menu de la messagerie. Permet de créer un nouveau message.

**Appuyez sur l'icône Applications en** bas de l'écran. Toutes les applications installées sur votre téléphone s'affichent. Pour ouvrir l'application souhaitée, il vous suffit d'appuyer sur l'icône correspondante dans la liste des applications.

### Personnalisation de l'écran d'accueil

Vous pouvez personnaliser l'écran d'accueil en y ajoutant des applications, des téléchargements, des widgets ou des fonds d'écran. Pour plus de commodité dans

# Votre écran d'accueil

l'utilisation de votre téléphone, ajoutez vos widgets préférés sur l'écran d'accueil.

### Ajouter des éléments à l'écran d'accueil :

- 1 Appuyez de façon prolongée sur la partie vierge de l'écran d'accueil.
- 2 Dans le menu du mode Ajouter. sélectionnez les éléments que vous souhaitez ajouter. Les éléments ajoutés apparaissent alors sur l'écran d'accueil.
- 3 Faites glisser chaque élément à l'endroit voulu, puis relevez le doigt.

### Supprimer un élément de l'écran d'accueil :

• Mode veille > Appuyez longuement sur l'icône que vous souhaitez supprimer > Faites-la glisser jusqu'à

ASTUCE ! Pour ajouter une icône d'application à l'écran d'accueil, dans le menu Applications, appuyez et maintenez la pression sur l'application que vous souhaitez ajouter.

### Retour à une application récemment utilisée

- 1 Appuyez sur la touche Accueil et maintenez-la enfoncée. L'écran affiche une fenêtre contextuelle avec les dernières applications utilisées.
- 2 Appuyez sur une icône pour ouvrir l'application correspondante. Ou appuyez sur la touche Retour pour revenir à l'application en cours.

### Barre de notification

La barre de notification s'affiche en haut de l'écran.

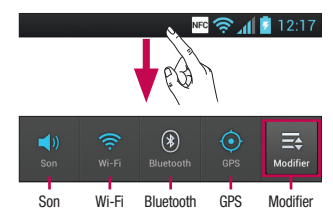

## Votre écran d'accueil

Appuyez sur la barre de notification et avec le doigt, développez-la vers le bas.

Appuyez sur  $\Rightarrow$   $\Rightarrow$   $\Rightarrow$  pour gérer les notifications. Vous pouvez gérer les fonctions Son, Wi-Fi, Bluetooth, Avion, Comptes et synchro, Rotation auto écran, Luminosité, Données activées, GPS, NFC ou Point d'accès Wi-Fi mobile.

### Affichage de la barre d'état

La barre d'état regroupe plusieurs icônes fournissant des informations sur la puissance du signal, l'arrivée de nouveaux messages, le niveau de charge de la batterie ainsi que les connexions de données et Bluetooth actives.

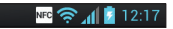

Le tableau ci-dessous explique la signification des icônes susceptibles d'apparaître dans la barre d'état.

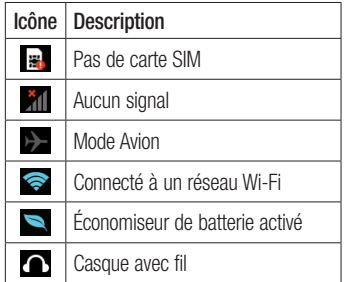

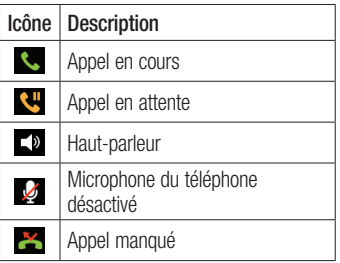

# Votre écran d'accueil

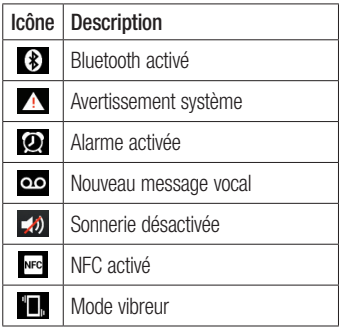

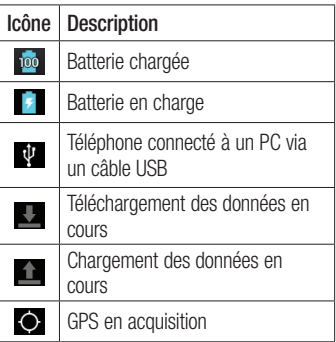

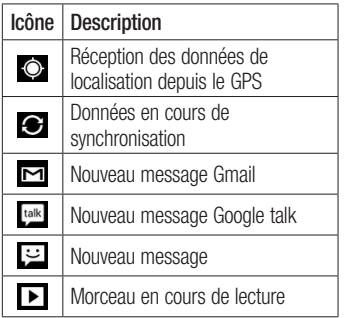

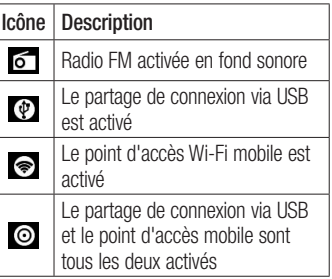

# Votre écran d'accueil

### Clavier visuel

Saisissez votre texte à l'aide du clavier visuel. Le clavier visuel s'affiche automatiquement sur l'écran pour vous permettre de saisir du texte. Pour afficher le clavier manuellement, appuyez simplement sur le champ Texte que vous souhaitez compléter.

### Utilisation du clavier et saisie de texte

 $\sim$  Appuyez une fois pour que la lettre suivante s'inscrive en majuscule. Appuyez deux fois pour ne saisir que des majuscules. **Apple 3** Appuyez sur cette touche pour passer du clavier numérique à celui des symboles. Vous pouvez également appuyer de façon prolongée sur cet onglet pour afficher le menu Paramètres.

Appuyez pour saisir un espace.

Appuyez pour insérer une nouvelle ligne dans le champ Message.

Appuyez sur cette touche pour supprimer le caractère précédent.

Appuyez pour masquer le clavier visuel.

### Saisie des lettres accentuées

Lorsque vous sélectionnez Français ou Espagnol comme langue de saisie de texte, vous pouvez saisir les caractères spéciaux français ou espagnols (par exemple, « à »). Par exemple, pour insérer le caractère « à », maintenez la touche « a » enfoncée jusqu'à ce que la touche de zoom avant grandisse et affiche les caractères des autres langues. Sélectionnez ensuite le caractère spécial souhaité.

## Configuration d'un compte Google

Lorsque vous allumez votre téléphone pour la première fois, il vous est possible d'activer le réseau, de vous connecter à votre compte Google et de définir comment vous souhaitez utiliser certains services Google.

### Configurer votre compte Google :

• Connectez-vous à un compte Google à partir de l'écran d'invite de configuration.

### **OU**

 $\bullet$  Appuyez sur  $\frac{1}{2}$  > onglet Applications > sélectionnez une application Google, par exemple Gmail > sélectionnez Nouveau pour créer un nouveau compte.

Si vous avez un compte Google, appuyez sur

#### Compte existant, saisissez votre adresse e-mail et votre mot de passe, puis appuyez sur Connexion.

Une fois votre compte Google configuré sur votre téléphone, ce dernier est automatiquement synchronisé sur le Web avec votre compte Google.

Vos contacts, vos messages Gmail, les événements de calendrier et les informations liées à ces applications ou services Web sont synchronisés avec votre téléphone. (En fonction de vos paramètres de synchronisation.)

Lorsque la connexion est établie, elle permet d'utiliser Gmail™ et de bénéficier des services Google sur votre téléphone.

## Connexion à des réseaux et périphériques

### Wi-Fi

Le Wi-Fi permet d'accéder à Internet en haut-débit dans la zone de couverture d'un point d'accès (PA). Bénéficiez d'une connexion Wi-Fi à Internet sans frais supplémentaires.

### Connexion aux réseaux Wi-Fi

Pour utiliser le Wi-Fi sur votre téléphone, vous devez accéder à un point d'accès sans fil. Certaines bornes sont libres d'accès et vous pouvez vous y connecter très facilement. D'autres bornes Wi-Fi sont masquées ou font appel à d'autres fonctions de sécurité. Pour s'y connecter, le téléphone doit être configuré.

Désactivez la fonction Wi-Fi lorsque vous ne l'utilisez pas afin de prolonger l'autonomie de la batterie.

REMARQUE : Si vous êtes en dehors de la zone Wi-Fi ou que vous réglez le Wi-Fi sur Désactivé, des frais supplémentaires peuvent être appliqués par votre opérateur mobile pour l'utilisation mobile de données.

# Connexion à des réseaux et périphériques

### Activation de la fonction Wi-Fi et connexion à un réseau Wi-Fi

- 1 Appuyez sur  $\equiv$  > onglet Applications > Paramètres > Wi-Fi à partir de SANS FIL ET RÉSEAUX.
- 2 Réglez le Wi-Fi sur Activé pour activer cette fonction et lancer la recherche des réseaux Wi-Fi disponibles.
- 3 Appuyez de nouveau sur le menu Wi-Fi pour afficher la liste des réseaux Wi-Fi actifs à portée.
- • Une icône de verrouillage permet d'identifier les réseaux sécurisés.
- 4 Appuyez sur un réseau pour établir la connexion.
- Si le réseau est ouvert, un message vous invite à confirmer votre choix en appuyant sur Se connecter.
- Si le réseau est sécurisé, vous êtes invité à saisir un mot de passe ou d'autres identifiants de connexion. (Contactez votre administrateur réseau pour plus de détails.)

5 Dans la barre d'état, différentes icônes indiquent l'état du réseau Wi-Fi.

### **Bluetooth**

Vous pouvez envoyer des données via Bluetooth en exécutant une application correspondante, et non depuis le menu Bluetooth, comme il est normalement d'usage sur les téléphones portables.

ASTUCE ! Grâce au LG-P700, vous pouvez profiter d'une connexion Bluetooth haut débit.

Si le périphérique avec lequel vous souhaitez partager des fichiers prend également en charge le Bluetooth haut débit, les fichiers seront automatiquement transférés via le réseau haut débit. Pour utiliser le transfert de données Bluetooth haut débit, commencez par vérifier que la fonction Wi-Fi est désactivée sur les deux téléphones. Les paramètres du Bluetooth haut débit peuvent être différents selon le téléphone. Veuillez vérifier les paramètres du téléphone avec le fournisseur de services.

# Connexion à des réseaux et périphériques

### Activer Bluetooth et coupler votre téléphone à un périphérique Bluetooth : Vous devez coupler votre appareil avec un autre appareil avant de vous connecter à celui-ci.

- 1 Appuyez sur  $\frac{1}{2}$  > onglet **Applications** > Paramètres > Réglez le Bluetooth sur Activé à partir de SANS FIL ET RÉSEAUX.
- 2 Appuyez de nouveau sur le menu Bluetooth. Votre téléphone recherche et affiche les ID de tous les appareils Bluetooth à portée. Si l'appareil avec lequel vous souhaitez effectuer un

couplage ne figure pas dans la liste, assurez-vous que l'appareil cible est réglé pour être identifiable, puis appuyez à nouveau sur Recherche d'appareils.

3 Sélectionnez le périphérique que vous souhaitez coupler dans la liste.

Une fois le couplage réussi, votre appareil se connecte à l'autre appareil.

### Envoyer des images via Bluetooth :

1 Sélectionnez une **Image**  $> 3$ **Bluetooth** 

- 2 Assurez-vous que le **Bluetooth** est Activé et sélectionnez Recherche d'appareils.
- 3 Choisissez dans la liste l'appareil auquel envoyer des données.

### Partage de votre connexion de données mobile

Le partage de connexion via USB et le point d'accès Wi-Fi mobile sont des fonctions précieuses en l'absence de connexions sans fil disponibles. Vous pouvez partager votre connexion de données mobile avec

un ordinateur individuel via un câble USB (partage de connexion via USB). Vous pouvez également partager la connexion de données de votre téléphone avec plusieurs appareils à la fois, en utilisant votre téléphone comme un point d'accès Wi-Fi mobile.

Lorsque votre téléphone partage sa connexion de données, une icône s'affiche dans la barre d'état et sous forme de notification constante dans la barre de notification.

Pour obtenir les dernières informations sur le partage de connexion et les points

# Connexion à des réseaux et périphériques

d'accès mobiles, y compris les systèmes d'exploitation pris en charge et autres détails, rendez-vous sur le site http://www. android.com/tether.

### Pour modifier les paramètres de point d'accès Wi-Fi mobile :

 $\bullet$  Appuyez sur  $\Box$  > onglet Applications > Paramètres > Plus à partir de SANS FIL ET RÉSEAUX > Point d'accès Wi-Fi  $mobile >$  choisissez ensuite les options à régler.

#### **ASTUCE!**

Si votre ordinateur exécute Windows 7 ou un système d'exploitation récent de Linux (tel qu'Ubuntu), il n'est généralement pas nécessaire de préparer votre ordinateur pour le partage de connexion. Cependant, si vous exécutez une version antérieure de Windows ou un autre système d'exploitation, il se peut que vous deviez préparer votre ordinateur pour établir une connexion réseau via USB. Pour obtenir les dernières informations sur les systèmes d'exploitation prenant en charge le partage de connexion via USB et comment les configurer, rendez-vous sur le site http://www. android.com/tether.
### Attribution d'un nouveau nom ou sécurisation de votre point d'accès mobile

Vous pouvez modifier le nom de réseau Wi-Fi de votre téléphone (SSID) et sécuriser le réseau Wi-Fi.

- 1 Sur l'écran d'accueil, appuyez sur  $\mathbb{H}$  > onglet Applications > Paramètres.
- 2 Appuyez sur Plus à partir de SANS FIL ET RÉSEAUX, puis sélectionnez **Point** d'accès Wi-Fi mobile.
- 3 Assurez-vous que la case Point d'accès Wi-Fi mobile est sélectionnée.
- 4 Appuyez sur Configurer le point d'accès Wi-Fi.
- La boîte de dialogue Configurer le point d'accès Wi-Fi s'affiche.
- • Vous pouvez modifier le nom du réseau (SSID) que les autres ordinateurs voient lorsqu'ils recherchent des réseaux Wi-Fi.
- • Vous pouvez également appuyer sur le menu Sécurité pour configurer le réseau avec une sécurité WPA2 (Wi-Fi Protected Access 2) et une clé prépartagée (PSK).

# Connexion à des réseaux et périphériques

• Si vous choisissez l'option de sécurité WPA2 PSK, un champ de mot de passe est ajouté à la boîte de dialogue Configurer le point d'accès Wi-Fi. Si vous saisissez un mot de passe, il vous faudra le faire lorsque vous vous connectez au point d'accès du téléphone depuis un ordinateur ou un autre périphérique. Vous pouvez sélectionner Ouvrir dans le menu Sécurité pour retirer la sécurité du réseau Wi-Fi.

**5** Appuyez sur **Enregistrer**.

#### ATTENTION !

Si vous définissez l'option de sécurité sur Ouvrir, vous ne pouvez pas empêcher l'utilisation non autorisée des services en ligne par d'autres personnes et vous risquez d'encourir des frais supplémentaires. Pour éviter les utilisations non autorisées, il est conseillé de conserver l'option de sécurité.

## Utilisation de la diffusion Wi-Fi

Vous pouvez partager votre musique, vos images et vos vidéos avec d'autres utilisateurs de téléphones Android connectés au même réseau Wi-Fi et Wi-Fi Direct que vous.

Vérifiez à l'avance votre réseau Wi-Fi et Wi-Fi Direct et assurez-vous que les utilisateurs sont connectés au même réseau.

- 1 Appuyez sur  $\frac{1}{2}$  > onglet Applications > Paramètres > Plus à partir de SANS  $FII$  FT RÉSEAUX  $>$  Wi-Fi Direct
- 2 Appuyez sur la case à cocher Wi-Fi Direct pour activer cette fonction.
- 3 Sélectionnez un périphérique auquel vous connecter dans la liste des périphériques détectés.
- 4 Appuyez sur Se connecter.

# Connexion à des réseaux et périphériques

### Activation de Wi-Fi Direct pour le partage via SmartShare

La fonction Wi-Fi Direct recherche automatiquement les périphériques Wi-Fi Direct situés à proximité et les périphériques trouvés sont répertoriés dans la liste par ordre de détection. Vous pouvez alors sélectionner un périphérique spécifique pour partager des données multimédia via SmartShare.

Il n'est pas possible d'activer Wi-Fi Direct tout en utilisant d'autres fonctions Wi-Fi.

- 1 Appuyez sur  $\mathbb{H}$  > onglet Applications > Paramètres > Plus à partir de SANS FIL ET RÉSEAUX > Wi-Fi Direct
- 2 Sélectionnez un périphérique auquel vous connecter dans la liste des périphériques détectés.

CRÉER UN GROUPE : appuyez sur cette option pour activer le mode Propriétaire de groupe, qui permet aux périphériques Wi-Fi hérités de se connecter en effectuant une recherche sur votre téléphone. Dans ce cas, vous devez saisir le mot de passe qui est défini dans Mot de passe.

REMARQUE : Lorsque votre téléphone devient propriétaire de groupe, il consomme plus d'énergie que lorsqu'il est client. La connexion Wi-Fi Direct ne fournit pas le service Internet. La connexion à des services en ligne et leur utilisation peuvent entraîner des frais supplémentaires. Vérifiez le coût des données auprès de votre fournisseur réseau.

# Connexion à des réseaux et périphériques

## Utilisation de SmartShare

SmartShare utilise la technologie DLNA (Digital Living Network Alliance) pour partager des contenus multimédia via un réseau sans fil.

Les deux périphériques doivent être certifiés DLNA pour pouvoir prendre en charge cette fonctionnalité.

#### Activation de SmartShare et autorisation de partage du contenu

- Appuyez sur  $\Box$  > onglet Applications > SmartShare
- 2 Appuyez sur **et** et sélectionnez Réglages.
- 3 Appuyez sur la case Identifiable pour désactiver l'option.
- • Appuyez sur Acceptez toujours la demande si vous souhaitez accepter automatiquement les demandes de partage provenant d'autres appareils.
- Appuyez sur Réception des fichiers si vous souhaitez autoriser automatiquement le chargement sur votre téléphone de fichiers provenant d'autres périphériques.
- 4 Dans la section Partage de contenu, appuyez pour cocher les types de contenus à partager. Choisissez entre Images, Vidéos et Musique.
- 5 SmartShare est à présent activé et prêt à partager du contenu.

#### Partage de contenu depuis la bibliothèque de contenus distante vers d'autres périphériques

Vous pouvez donner à votre périphérique de restitution (TV par exemple) la possibilité de lire des contenus multimédia à partir de votre bibliothèque distante (un PC par exemple).

REMARQUE : Vérifiez que la fonctionnalité DLNA de vos périphériques est configurée correctement (par exemple, la TV et le PC).

# Connexion à des réseaux et périphériques

- 1 Appuyez sur le bouton situé en haut à droite pour sélectionner le périphérique dans les listes de périphériques de restitution.
- 2 Appuyez sur le bouton en haut à gauche et sélectionnez le périphérique de la bibliothèque de contenus distante.
- 3 Vous avez la possibilité de naviguer dans la bibliothèque de contenus.
- 4 Appuyez sur une miniature de contenu ou sur la touche Menu, puis sélectionnez Lire.

Pour partager du contenu depuis un téléphone vers un périphérique de restitution (la TV par exemple)

REMARQUE : Vérifiez que votre périphérique de restitution est correctement configuré.

Lorsque vous parcourez vos images ou vos vidéos à l'aide de l'application Galerie, appuyez de façon prolongée sur pour sélectionner les fichiers. Vous pourrez ensuite sélectionner plusieurs fichiers à partager.

- 2 Appuyez sur **Partager** dans le menu et sélectionnez SmartShare.
- 3 SmartShare est lancé automatiquement avec les fichiers sélectionnés.
- 4 Sélectionnez le périphérique dans les listes de périphériques de restitution pour lire les fichiers.

REMARQUE : Procédez de la même façon pour partager des contenus à l'aide du lecteur audio, de l'appareil photo et du lecteur vidéo.

Avertissement : Pour utiliser cette application, vérifiez que votre périphérique est connecté en Wi-Fi à votre réseau local. Certains périphériques DLNA (un téléviseur, par exemple) qui ne prennent en charge que la fonction DMP de DLNA ne s'afficheront pas dans les listes des périphériques de restitution. Il se peut que votre périphérique ne puisse pas lire certains contenus.

#### Pour télécharger des contenus depuis la bibliothèque de contenus distante

Appuyez sur  $\frac{1}{2}$  > onglet Applications > SmartShare

## Connexion à des réseaux et périphériques

- 2 Appuyez sur le bouton en haut à gauche et sélectionnez le périphérique de la bibliothèque de contenus distante.
- 3 Vous avez la possibilité de naviguer dans la bibliothèque de contenus.
- 4 Appuyez sur une miniature de contenu, puis sur la touche de menu Télécharger. Avertissement : Certains types de contenus ne sont pas pris en charge.

Pour charger des contenus dans la bibliothèque de contenus distante depuis mon téléphone portable

REMARQUE : Assurez-vous que la carte SD est correctement insérée et que l'option Réception des fichiers du menu Paramètres est bien cochée.

- Appuyez sur  $\frac{1}{2}$  > onglet **Applications** > SmartShare
- 2 Appuyez sur le bouton en haut à gauche et sélectionnez Mon téléphone.
- 3 Vous avez la possibilité de naviquer dans la bibliothèque de contenus.
- 4 Appuyez de façon prolongée sur une miniature de contenu, puis appuyez sur la touche menu Mettre en ligne.
- 5 Sélectionnez le périphérique de la bibliothèque de contenus distante que vous souhaitez charger.

### Avertissement : Certains périphériques DLNA ne prennent

pas en charge la fonctionnalité de chargement DMS et ne pourront pas être chargés. Certains types de contenus ne sont pas pris en charge.

# **Appels**

## Émission d'un appel

- 1 Appuyez sur **L** pour ouvrir le clavier.
- 2 Composez le numéro sur le clavier. Pour supprimer un chiffre, appuyez sur  $\overline{\mathbf{x}}$ .
- 3 Appuyez sur **c** pour émettre un appel.
- 4 Pour raccrocher, appuyez sur l'icône Fin .

ASTUCE ! Pour saisir le signe « + » au début d'un numéro international, appuyez de façon prolongée sur  $\boxed{0^+}$ .

## Appel des contacts

- 1 Appuyez sur **1** cette icône pour ouvrir votre liste de contacts.
- 2 Après avoir appuyé sur Rech. répertoire. parcourez votre liste de contacts ou saisissez les premières lettres du contact que vous souhaitez appeler.
- 3 Dans la liste, appuyez sur le contact que vous souhaitez appeler.

### Réponse à un appel et rejet d'un appel

Lorsque vous recevez un appel en mode Verrouillage, maintenez et faites glisser l'icône **t.** pour Répondre à l'appel entrant.

Maintenez et faites glisser l'icône **pour** Refuser l'appel entrant.

Maintenez et faites glisser l'icône Message rapide depuis le bas de l'écran pour envoyer rapidement un message.

#### ASTUCE ! Message rapide

Cette fonction vous permet d'envoyer rapidement un message. Cette fonction peut s'avérer particulièrement utile si vous devez répondre à un message pendant une réunion.

### Réglage du volume pendant l'appel

Pour régler le volume au cours d'un appel, utilisez les touches de réglage du volume, situées sur le côté gauche du téléphone.

# Appels

# Émettre un second appel

- 1 Pendant votre premier appel, appuyez sur Menu > Ajouter et composez le numéro. Vous pouvez également accéder à la liste des numéros composés récemment en appuyant sur  $\blacktriangleright$  ou rechercher des contacts en appuyant sur **Et sélectionner le numéro que vous** souhaitez appeler.
- 2 Appuyez sur **Q** pour émettre l'appel.
- 3 Les deux appels s'affichent sur l'écran d'appel. L'appel initial est verrouillé et mis en attente.
- 4 Appuyez sur le nombre affiché pour basculer entre les appels. Ou appuyez sur **FT** Fusionner appels pour organiser un appel de conférence téléphonique.
- 5 Pour mettre fin à un appel en cours. appuyez sur Fin ou sur la touche Accueil, puis faites glisser la barre de notification vers le bas et sélectionnez l'icône Fin d'appel **.**

Remarque : Vous serez facturé pour chaque appel émis.

### Affichage des journaux d'appel

Dans l'écran d'accueil, appuyez sur **C** et choisissez l'onglet **Journal des appels**  $\blacktriangleright$ Une liste complète de tous les appels émis, reçus et appels en absence est affichée.

ASTUCE ! Pour afficher les détails de chaque appel (date, heure et durée), appuyez sur la ligne correspondante.

ASTUCE ! Appuyez sur la touche Menu, puis sur Supprimer tout pour supprimer tous les éléments enregistrés.

### Paramètres d'appel

Vous pouvez configurer les paramètres d'appel, tels que le transfert d'appel et autres fonctions particulières proposées par votre opérateur.

- Dans l'écran d'accueil, appuyez sur  $\mathbf{C}$ .
- 2 Appuyez sur Menu.
- 3 Appuyez sur Paramètres d'appel et sélectionnez les options que vous souhaitez paramétrer.

## Appels

Numéros autorisés – Sélectionnez cette fonction pour activer et compiler une liste des numéros pouvant être appelés à partir de votre téléphone. Vous devrez saisir le code PIN2 qui vous a été communiqué par votre opérateur. Depuis votre téléphone, vous pourrez uniquement appeler les numéros contenus dans la liste des appels restreints.

Service de messagerie – Permet de sélectionner le service de répondeur de votre opérateur.

Paramètres – Permet de définir le numéro de téléphone pour écouter et gérer vos messages vocaux si vous utilisez le service de répondeur de votre opérateur.

#### Enregistrer des numéros inconnus – Permet d'ajouter des numéros dans le répertoire après un appel.

Rejet appel – Permet d'activer la fonction de reiet d'appel. Choisissez entre Désactivé, Rejeter des appels de la liste ou Rejeter tous appels.

Message rapide – Permet d'envoyer rapidement un message lorsque vous souhaitez rejeter un appel. Cette fonction peut s'avérer particulièrement utile si vous devez rejeter un message pendant une réunion.

Transfert d'appel – Permet de transférer tous les appels lorsque la ligne est occupée, lorsque vous ne décrochez pas ou lorsque vous n'avez aucun signal.

Interdiction d'appels – Indiquez quand il faut interdire des appels. Saisissez le mot de passe d'interdiction d'appels. Pour plus d'informations sur ce service, contactez votre opérateur.

Durée d'appel – Permet d'afficher la durée de tous vos appels, des appels émis, des appels reçus et du dernier appel.

Coût d'appel – Permet d'afficher le coût de vos appels. (Ce service dépend de votre réseau ; certains opérateurs ne prennent pas en charge cette fonction.)

## Appels

Paramètres supplémentaires – Permet de modifier les paramètres suivants.

Numéro de l'appelant : indiquez si votre numéro doit s'afficher lors d'un appel sortant.

Appel en attente : si cette fonction est activée, le téléphone vous prévient lorsque vous recevez un appel entrant et que vous êtes déjà en ligne (en fonction de votre opérateur réseau).

## **Répertoire**

Vous avez la possibilité d'ajouter des contacts sur votre téléphone et de les synchroniser avec ceux de votre compte Google ou d'autres comptes prenant en charge la synchronisation des contacts.

### Recherche d'un contact

#### Dans l'écran d'accueil

- 1 Appuyez sur **L** cette icône pour ouvrir votre liste de contacts.
- 2 Appuyez sur Rech. répertoire et saisissez le nom du contact à l'aide du clavier.

### Ajout d'un nouveau contact

- 1 Appuyez sur **G**, saisissez le numéro du nouveau contact, puis appuyez sur Menu. Appuyez sur Ajouter aux contacts > Créer un nouveau contact.
- 2 Pour ajouter une image au nouveau contact, touchez la zone de l'image. Choisissez entre Prendre une photo et Choisir à partir de la Galerie.
- 3 Sélectionnez le type du contact en appuyant sur .

# Répertoire

- 4 Appuyez sur une catégorie d'informations de contact et saisissez les données relatives à votre contact.
- **5** Appuyez sur **Enregistrer**.

## Contacts favoris

Permet de classer dans les favoris les contacts que vous appelez fréquemment.

### Ajout d'un contact à vos favoris

- 1 Appuyez sur **1** cette icône pour ouvrir votre liste de contacts.
- 2 Appuyez sur un contact pour afficher les informations le concernant.

3 Appuyez sur l'étoile affichée à droite du nom du contact.

#### Suppression d'un contact de votre liste de favoris

- 1 Appuyez sur **1** cette icône pour ouvrir votre liste de contacts.
- 2 Appuyez sur l'onglet  $\rightarrow$  et sélectionnez Favoris en haut de la liste, puis choisissez un contact pour voir les informations le concernant.
- 3 Appuyez sur l'étoile à droite du nom du contact. L'étoile devient grise et le contact est supprimé de vos favoris.

### Déplacement de contacts de votre ancien appareil vers votre appareil actuel

Pour exporter vos contacts dans un fichier CSV depuis votre ancien téléphone vers votre ordinateur, utilisez un programme de synchronisation PC.

Installez préalablement LG PC Suite sur l'ordinateur. Exécutez le programme et connectez votre téléphone mobile Android à l'ordinateur à l'aide d'un câble USB.

- 2 Sélectionnez **1**. Accédez à Fichier > Importer et sélectionnez le fichier CSV enregistré sur votre ordinateur.
- 3 Si les champs dans le fichier CSV importé sont différents de ceux de LG PC Suite, vous devez mapper les champs. Après mappage des champs, cliquez sur OK. Vos contacts sont ensuite ajoutés à LG PC Suite.

## Répertoire

4 Si LG PC Suite détecte la connexion de votre téléphone LG-P700 (par câble USB), cliquez sur Synchronisation ou sur Synchroniser les contacts pour synchroniser les contacts enregistrés sur votre ordinateur avec votre téléphone.

## **Messagerie**

Votre LG-P700 regroupe les fonctions SMS et MMS dans un menu intuitif et convivial.

## Envoi d'un message

- 1 Appuyez sur  $\Theta$  dans l'écran d'accueil. puis appuyez sur  $\bigoplus$  pour ouvrir un message vide.
- 2 Saisissez le nom ou le numéro d'appel du contact dans le champ Destinataire(s). Au fur et à mesure que vous saisissez le nom du contact, les contacts correspondants s'affichent. Vous pouvez appuyer sur l'un des destinataires

proposés. Vous pouvez ajouter plusieurs contacts.

REMARQUE : Un SMS vous sera facturé pour chaque destinataire auquel vous envoyez ce message.

- 3 Appuyez sur le champ Saisir le message et composez votre message.
- 4 Appuyez sur  $\Box$  pour ouvrir le menu Options. Choisissez entre **Ajouter un** objet, Supprimer, Pièce jointe, Insérer une émoticône et Tous les messages.

## **Messagerie**

- 5 Appuyez sur Envoyer pour envoyer votre message.
- 6 L'écran des messages s'ouvre et affiche le message après le nom du destinataire/ le numéro. Les réponses apparaissent sur l'écran. Au fur et à mesure que vous consultez les messages et en envoyez d'autres, un fil de discussion se crée.

**AVERTISSEMENT** : La limite de 160 caractères peut varier d'un pays à l'autre, selon la langue et la méthode de codage du SMS.

#### A **AVERTISSEMENT** : Si une

image, une vidéo ou un contenu audio est ajouté à un SMS, celui-ci est automatiquement converti en MMS et vous êtes facturé en conséquence.

### Boîte classée

Les messages (SMS et MMS) échangés avec une autre personne peuvent être affichés dans l'ordre chronologique. Vous avez ainsi facilement accès à l'historique de vos conversations.

## Utilisation des émoticônes

Égayez vos messages en les agrémentant d'émoticônes.

Lorsque vous rédigez un nouveau message, appuyez sur la touche Menu et choisissez Insérer une émoticône.

## Modification des paramètres de message

Les paramètres de message du LG-P700 sont prédéfinis, de sorte que vous puissiez envoyer des messages immédiatement. Vous pouvez toutefois modifier les paramètres en fonction de vos préférences.

## E-mail

Vous pouvez vous servir de l'application E-mail pour lire des e-mails provenant de services de messagerie autres que Google Mail. L'application E-mail prend en charge les types de compte suivants : POP3, IMAP et Exchange.

Votre fournisseur de services ou votre administrateur système peut fournir les paramètres de compte dont vous avez besoin.

### Gestion d'un compte de messagerie

La première fois que vous ouvrez l'application E-mail, un assistant de configuration s'affiche pour vous aider à configurer un compte de messagerie.

#### Ajouter un compte de messagerie :

 $\bullet$  Appuyez sur  $\Box$  > onglet Applications > E-mail > dans l'écran du compte, appuyez sur  $\blacksquare$  > Paramètres > AJOUTER UN COMPTE.

Après la configuration initiale, E-mail affiche le contenu de votre boîte de réception. Si vous avez ajouté plusieurs comptes, vous pouvez basculer entre eux.

#### Modifier les paramètres d'un compte de messagerie :

 $\bullet$  Appuyez sur  $\Box$   $>$  onglet Applications > E-mail > dans l'écran du compte, appuyez sur  $\blacksquare$  > Paramètres.

#### Suppression d'un compte de messagerie :

 $\bullet$  Appuyez sur  $\overline{\mathbf{m}}$  > onglet Applications > E-mail > dans l'écran du compte, appuyez sur  $\Box$  > Paramètres > appuyez sur le compte que vous souhaitez supprimer > Supprimer le compte.

# Écran du compte de messagerie

Vous pouvez appuyer sur un compte pour consulter sa boîte de réception. Le compte servant par défaut à l'envoi des messages est coché.

## E-mail

 $\blacktriangleright$  – Appuyez sur l'icône de dossier pour ouvrir les dossiers du compte.

Seuls les e-mails les plus récents de votre compte sont téléchargés sur votre téléphone.

### Utilisation des dossiers de comptes

Tous les comptes possèdent des dossiers Boîte de réception, Boîte d'envoi, Éléments envoyés et Brouillons. Selon les fonctions prises en charge par le fournisseur de services de votre compte, il existe peut-être aussi d'autres dossiers.

### Composition et envoi d'un e-mail

#### Composition et envoi d'un message

- 1 Dans l'application **E-mail**, appuyez sur  $l'$ icône  $\blacktriangleright$ .
- 2 Saisissez l'adresse du destinataire du message. Au fur et à mesure que vous saisissez l'adresse, les adresses correspondantes figurant dans vos contacts vous sont proposées. Si vous ajoutez plusieurs adresses, séparez-les par des points-virgules.
- 3 Ajoutez les champs Cc/Cci ainsi que des pièces jointes le cas échéant.
- 4 Rédigez le texte du message.
- 5 Appuyez sur  $\geq$ .

Si vous n'êtes pas connecté à un réseau (par exemple, si vous travaillez en mode Avion), les messages sont stockés dans le dossier Boîte d'envoi jusqu'à ce que vous vous connectiez de nouveau à un réseau. Si elle contient des messages en attente, la Boîte d'envoi s'affiche sur l'écran Comptes.

ASTUCE ! Lorsqu'un nouvel e-mail arrive dans la boîte de réception. une sonnerie ou une vibration de notification vous l'indique. Appuyez sur la notification d'e-mail pour la faire disparaître.

## Photo

### Familiarisation avec le viseur

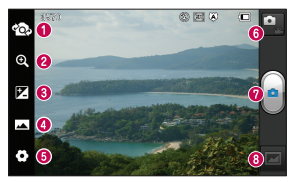

- Changer d'objectif Permet de basculer entre l'objectif de l'appareil photo orienté vers l'arrière et celui orienté vers l'avant.
- Zoom Permet d'effectuer un zoom avant ou arrière.
- Luminosité Permet de définir et contrôler le volume de lumière entrant dans l'image.
- Mode de prise de vue Permet de choisir entre Normale, Panorama ou Prise de vue en cont..
- Paramètres Appuyez sur cette icône pour ouvrir le menu Paramètres.
- Mode Vidéo Appuyez sur cette icône pour activer le mode Vidéo.
- **O** Prendre une photo
- Galerie Permet d'afficher la dernière photo prise. Vous pouvez ainsi accéder à votre galerie et voir les photos enregistrées depuis le mode Appareil photo.

## Prise de vue rapide

- 1 Ouvrez l'application Photo.
- 2 Tenez le téléphone et dirigez l'objectif vers le sujet à photographier.
- 3 Appuyez sur l'écran ; un cadre de mise au point apparaît alors au centre de l'écran du viseur.
- 4 Lorsque le cadre de mise au point devient vert, l'appareil photo a effectué la mise au point.
- 5 Relâchez votre pression sur  $\lceil \cdot \rceil$ .

## Lorsque la photo est prise

Appuyez sur **pour afficher la dernière** photo prise.

Appuyez sur cette icône pour partager votre photo via Bluetooth, E-mail, Gmail, Google+, Mémo, Messagerie, Picasa ou SmartShare

ASTUCE ! Si vous disposez d'un compte SNS et qu'il est paramétré sur votre téléphone, vous pouvez partager vos photos avec votre communauté SNS.

## Photo

Permet d'afficher et de modifier l'image. **Permet de sélectionner la résolution** de l'image. En choisissant la résolution maximale, la taille du fichier augmentera, ce qui signifie que vous pourrez stocker moins de photos dans la mémoire.

**EX** Permet d'améliorer la qualité de la couleur dans diverses conditions de luminosité.

**B** Permet d'appliquer des effets artistiques aux images.

**E.** Permet d'appliquer les options supplémentaires aux images.

**Permet de supprimer l'image.** Appuyez sur **pour ouvrir toutes les** options avancées.

Configurer l'image comme – permet de définir l'image comme fond d'écran, écran de verrouillage ou photo de contact.

Déplacer – permet de déplacer l'image vers un autre emplacement.

Renommer – permet de modifier le nom de l'image sélectionnée.

Rotation à gauche/droite – permet d'effectuer une rotation à gauche ou à droite.

Rogner – permet de rogner une partie de la photo. Déplacez votre doigt sur l'écran pour sélectionner la zone.

Diaporama – permet de regarder automatiquement la photo que vous venez de prendre.

Infos – permet d'afficher les informations relatives à la photo.

### Utilisation des paramètres avancés

Dans le viseur, appuyez sur  $\bullet$  pour ouvrir toutes les options avancées.

- Permet de réinitialiser tous les paramètres par défaut de l'appareil photo.
- **2** Appuyez sur cette touche lorsque vous souhaitez connaître le mode de fonctionnement de cette option. Elle vous présente un guide rapide.

## Photo

Vous pouvez modifier les paramètres de l'appareil photo en faisant défiler la liste. Après avoir sélectionné l'option, appuyez sur la touche Retour.

– Permet d'activer le flash pour prendre des photos dans un environnement sombre.

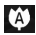

– Effectue une mise au point sur un emplacement spécifique.

**EN** - Sélectionnez la résolution d'image. Choisir la résolution maximale augmente la taille du fichier, ce qui signifie que vous pouvez stocker moins de photos dans la mémoire.

**Frouve les réglages de couleurs** et de luminosité en adéquation avec l'environnement actuel. Choisissez l'une des options suivantes : Normale, Portrait, Paysage, Sports, Coucher de soleil et Nuit.

– La valeur ISO permet de définir la sensibilité du capteur de lumière de l'appareil photo. Plus la valeur ISO est élevée, plus la sensibilité de l'appareil photo augmente. Cette caractéristique est utile s'il fait sombre et que vous ne pouvez pas utiliser le flash.

– Améliore la qualité de la couleur dans diverses conditions de luminosité.

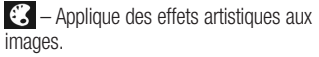

– Définit un intervalle de temps après avoir appuyé sur le déclencheur. Le minuteur est très utile si vous voulez figurer sur une photo.

 $\blacktriangleright$  – Activez cette fonction pour utiliser les services géodépendants de votre téléphone. Prenez des photos à l'endroit où vous vous trouvez, puis étiquetez-les en mentionnant les informations de lieu. Si vous téléchargez les images étiquetées sur un blog qui prend en charge le géoétiquetage, les images s'afficheront sur une carte.

REMARQUE : Cette fonction n'est disponible que lorsque le GPS est activé.

## Photo

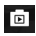

– Affiche automatiquement la photo que vous venez de prendre.

 $\Box$  – Sélectionnez la mémoire pour enregistrer les images.

ASTUCE ! Lorsque vous quittez l'appareil photo, certains paramètres tels que la balance des blancs, le ton de couleur, le minuteur et le mode Scène sont rétablis sur leurs valeurs par défaut. Vérifiez-les avant de prendre votre prochaine photo.

ASTUCE ! Le menu Réglages est superposé au viseur. Ainsi, lorsque vous modifiez des éléments de couleur ou de qualité de l'image, vous avez un aperçu de l'image modifiée derrière le menu Réglages.
## Caméra vidéo

#### Familiarisation avec le viseur

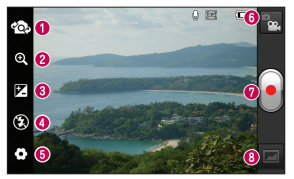

- Changer d'objectif Permet de basculer entre l'objectif de l'appareil photo orienté vers l'arrière et celui orienté vers l'avant.
- Zoom Permet d'effectuer un zoom avant ou arrière.
- Luminosité Permet de définir et de contrôler la quantité de lumière de la vidéo.
- Flash Permet d'activer le flash pour prendre des photos dans un environnement sombre.
- Paramètres Appuyez sur cette icône pour ouvrir le menu de paramétrage.
- **Mode Photo** Permet de passer en mode Photo.
- **O** Lancer enreg.
- Galerie Permet d'afficher la dernière vidéo enregistrée. Vous pouvez accéder à votre galerie et voir vos vidéos enregistrées depuis le mode vidéo.

## Caméra vidéo

#### Enregistrement d'une vidéo rapide

- 1 Appuyez sur le bouton du mode Photo.
- 2 Le viseur de la caméra vidéo s'affiche à l'écran.
- 3 Tenez le téléphone et dirigez l'objectif vers le sujet que vous filmez.
- 4 Appuyez sur le déclencheur **et** une fois pour démarrer l'enregistrement.
- 5 Un voyant rouge apparaît dans la partie supérieure du viseur et un minuteur s'affiche, indiquant la durée de votre vidéo.

6 Touchez **a** à l'écran pour mettre fin à l'enregistrement.

### Après avoir enregistré une vidéo

La vidéo enregistrée s'affichera dans la galerie. Appuyez sur **pour afficher la** dernière vidéo enregistrée.

- **Permet de lire la vidéo.**
- Appuyez sur cette icône pour partager la vidéo via Bluetooth, E-mail, Gmail, Messagerie, SmartShare ou YouTube

 $\Box$  Appuyez pour supprimer la vidéo que vous venez de prendre. Confirmez en appuyant sur la touche OK. Le viseur réapparaît.

Appuyez sur  $\Box$  pour ouvrir toutes les options avancées.

Déplacer – permet de déplacer la vidéo vers un autre emplacement.

Renommer – permet de modifier le nom de la vidéo sélectionnée.

Infos – permet d'afficher les informations détaillées telles que le nom, la date, l'heure, la taille et le type du fichier.

#### Utilisation des paramètres avancés

Dans le viseur, appuyez sur  $\bullet$  pour ouvrir toutes les options avancées.

- Permet de réinitialiser tous les paramètres par défaut de la caméra.
- **2** Appuyez sur cette touche lorsque vous souhaitez connaître le mode de fonctionnement de cette option. Elle vous présente un guide rapide.

## Caméra vidéo

Réglez les paramètres de la caméra vidéo en faisant défiler la liste. Après avoir sélectionné l'option, appuyez sur la touche Retour.

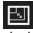

**Ed – Permet de définir la taille (en pixels)** de la vidéo que vous enregistrez.

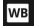

– Améliore la qualité de la couleur dans diverses conditions de luminosité.

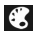

 $\mathbb{C}$  – Permet de choisir une tonalité pour votre enregistrement.

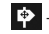

 $\blacktriangleright$  – Activez cette fonction pour utiliser les services géodépendants de votre téléphone.

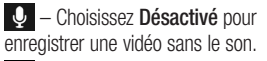

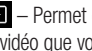

 $\Box$  – Permet de regarder automatiquement la vidéo que vous venez de filmer.  $\Box$  – Sélectionnez la mémoire pour

enregistrer les vidéos.

#### Réglage du volume lors de la lecture d'une vidéo

Pour régler le volume audio d'une vidéo en cours de lecture, utilisez les touches de volume situées sur le côté gauche du téléphone.

### Multimédia

Vous pouvez enregistrer des fichiers multimédia sur une carte mémoire afin d'accéder facilement à toutes vos images et vidéos.

### Galerie

Appuyez sur  $\frac{1}{2}$  > onglet Applications > Galerie Ouvrez une liste de barres catalogues contenant l'ensemble de vos fichiers multimédias.

#### Lecteur Audio

Le téléphone LG-P700 est équipé d'un lecteur audio intégré qui vous permet d'écouter vos morceaux préférés. Pour accéder au lecteur audio, appuyez sur  $\mathbb{H}$  > onglet Applications > Lecteur Audio.

Transfert de fichiers musicaux depuis un périphérique de stockage USB

1 Connectez le téléphone LG-P700 à un ordinateur à l'aide d'un câble USB.

## Multimédia

- 2 Si vous n'avez pas installé le pilote LG Android Platform Driver sur votre ordinateur, vous devez modifier les paramètres manuellement. Sélectionnez Paramètres > Connectivité > USB Type De Connexion, puis sélectionnez Synchro média (MTP).
- 3 Vous pouvez afficher le contenu du stockage de masse sur votre PC et transférer des fichiers.

### Lecture d'une chanson

- 1 Dans l'écran d'accueil, appuyez sur > onglet Applications > Lecteur Audio.
- 2 Appuyez sur Chansons.
- 3 Sélectionnez la chanson que vous souhaitez lire.

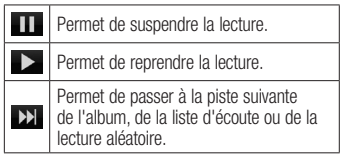

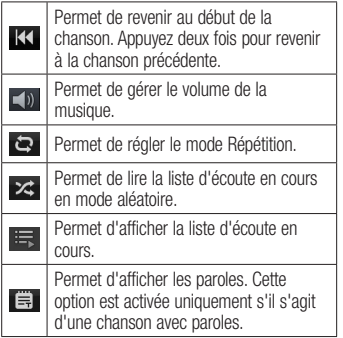

Pour changer le volume en cours d'écoute, utilisez les touches de réglage du volume situées sur le côté gauche du téléphone.

Appuyez de façon prolongée sur une chanson de la liste. Les options Lire, Ajouter à la playlist, Définir en tant que sonnerie, Supprimer, Partager, Rechercher et Détails s'affichent.

## Multimédia

REMARQUE : Les contenus musicaux peuvent être protégés par des traités internationaux, ainsi que par les législations nationales en vigueur en matière de copyright. Par conséquent, la copie ou la reproduction d'un contenu musical peut être soumise à l'obtention d'autorisations ou de licences particulières. Dans certains pays, la législation en vigueur interdit la copie à usage privé de tout contenu protégé par un copyright. Avant de télécharger ou de copier le fichier, veuillez prendre connaissance de la législation en vigueur dans votre pays concernant l'utilisation d'un tel contenu.

#### Radio FM

Votre téléphone LG-P700 possède une radio FM intégrée qui vous permet d'écouter vos stations de radio préférées lors de vos déplacements.

REMARQUE : Pour écouter la radio, vous devez utiliser votre casque. Insérez-le dans la prise casque.

#### Recherche de stations

Vous pouvez régler des stations de radio en les recherchant manuellement ou automatiquement. Vous n'aurez pas à les régler de nouveau car elles sont ensuite associées à un numéro de canal spécifique. Vous pouvez stocker jusqu'à 48 stations sur votre téléphone.

#### Réglage automatique

Dans l'écran d'accueil, appuyez sur > onglet Applications > Radio FM.

- 2 Appuyez sur  $\blacksquare$ , puis sélectionnez Recherche automat..
- 3 Si vous souhaitez arrêter la recherche automatique, appuyez sur Arrêter. Seuls les canaux analysés sont enregistrés avant que vous interrompiez l'analyse.

REMARQUE : Vous pouvez également sélectionner manuellement une station à l'aide de la molette affichée à l'écran.

### Multimédia

ASTUCE ! Afin d'améliorer la réception radio, déployez le cordon du casque, qui fait office d'antenne. Si vous branchez un casque non concu pour la réception radio, celle-ci peut s'avérer médiocre.

### LG SmartWorld

LG SmartWorld offre un large choix de contenus intéressants (jeux, applications, fonds d'écran et sonneries) procurant aux utilisateurs de téléphones LG des expériences de « vie mobile » inoubliables.

#### Accès à LG SmartWorld à partir d'un téléphone

1 Appuyez sur l'icône **de** pour accéder à LG SmartWorld.

- 2 Appuyez sur Connexion et entrez ID/PW pour LG SmartWorld. Si vous n'êtes pas encore inscrit, appuyez sur Enregistrer pour devenir membre de LG SmartWorld.
- 3 Téléchargez le contenu souhaité.

## LG SmartWorld

#### REMARQUE : Que faire s'il n'y a pas d'icône **Ra** ?

- 1 À l'aide d'un Internet Web mobile. accédez à LG SmartWorld (www. lgworld.com) et sélectionnez votre pays.
- 2 Téléchargez l'application LG SmartWorld.
- 3 Exécutez et installez le fichier téléchargé.
- 4 Accédez à LG SmartWorld en appuyant sur l'icône **de**.

### Utilisation de LG SmartWorld

- • Participez aux promotions mensuelles de LG SmartWorld.
- • Utilisez les boutons simplissimes de l'onglet Menu pour trouver rapidement ce que vous cherchez.

Catégories – Permet de rechercher des contenus par catégorie (Éducation, Loisirs, Jeux, etc.).

 Rechercher – Permet de rechercher vos contenus.

 Apps pour vous – Contenu recommandé en fonction de vos choix précédents.

Mes appl. – Liste des contenus téléchargés/à mettre à jour.

 Réglages – Permet de définir vos paramètres de profil et d'affichage.

Connex. – Permet de définir votre ID et votre mot de passe.

• Essayez également d'autres fonctions utiles. (Écran Détails du contenu)

REMARQUE : LG SmartWorld n'est pas disponible chez tous les opérateurs et dans tous les pays.

### Utilitaires

### Réglage des alarmes

- 1 Appuyez sur  $\frac{1}{2}$  > onglet Applications  $>$  Alarme/Horloge  $>$   $\rightarrow$
- 2 Une fois l'heure définie, le LG-P700 vous indique le temps restant avant que l'alarme ne se déclenche.
- 3 Définissez les fonctions Répéter. Fréquence de répétition, Vibration, Son alarme, Verrou par puzzle et Mémo. Appuyez sur Enregistrer.

#### Utilisation de la calculatrice

- 1 Appuyez sur  $\mathbb{H}$  > onglet Applications > Calculatrice
- 2 Saisissez les nombres à l'aide des touches numériques.
- 3 Pour les calculs simples, appuyez sur la fonction voulue  $(+, -, x)$  ou  $\div$ ), suivie  $de =$
- 4 Pour des calculs plus complexes, appuyez sur **et** sélectionnez les **Fonctions** avancées, puis choisissez sin, cos, tan, log, etc.

#### Ajout d'un événement au calendrier

- 1 Appuyez sur  $\mathbb{H}$  > onglet Applications > Agenda
- 2 La partie médiane de l'écran contient les différents types de vue de l'Agenda (Jour, Semaine, Planning).
- 3 Appuyez sur la date à laquelle vous souhaitez ajouter un événement.
- 4 Faites défiler l'écran affiché vers le haut et appuyez sur le créneau horaire dans lequel vous souhaitez ajouter un événement.
- 5 Appuyez sur Nom de l'événement, puis saisissez le nom de l'événement.
- 6 Appuyez sur **Emplacement** et saisissez le lieu. Vérifiez la date, puis saisissez l'heure de début et de fin de l'événement.
- 7 Si vous souhaitez ajouter une note à votre événement, appuyez sur Description et saisissez les détails voulus.
- 8 Si vous souhaitez que l'alarme se répète. sélectionnez **RÉPÉTER** et définissez des RAPPELS, si nécessaire.
- 9 Appuyez sur Enreg. pour enregistrer l'événement dans le calendrier.

## **Utilitaires**

### Polaris Office

Polaris Office est une solution de bureau pour les employés mobiles qui permet aux utilisateurs d'ouvrir partout et à tout moment plusieurs types de documents professionnels, y compris des fichiers Word, Excel et PowerPoint sur leur appareil portable.

#### Appuyez sur  $\mathbb{H}$  > onglet **Applications** > Polaris Office

#### Gestion des fichiers

Polaris Office offre des fonctions de gestion de fichiers utiles qui permettent, entre

autres, aux utilisateurs mobiles de copier, déplacer, coller et supprimer des fichiers et des dossiers depuis leur appareil.

#### Affichage de fichiers

Les utilisateurs mobiles peuvent facilement accéder à un grand nombre de types de fichiers, y compris des documents Microsoft Office et Adobe PDF, à partir de leur appareil portable. Lors de l'affichage de documents à l'aide de Polaris Office, les objets et la mise en page sont identiques à ceux des originaux.

### Le web

### **Navigateur**

Le Internet vous donne accès à tout un univers de jeux, musique, informations, sports, divertissements et bien plus encore, directement sur votre téléphone portable. Et ce, où que vous soyez et quels que soient vos centres d'intérêts.

REMARQUE : Lorsque vous vous connectez à ces services et que vous téléchargez du contenu, des frais supplémentaires vous sont facturés. Vérifiez le coût des données auprès de votre fournisseur réseau.

#### Utilisation de la barre d'outils **Web**

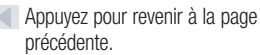

- Appuyez pour accéder à la page suivante à laquelle vous vous êtes connecté. Il s'agit de l'opération opposée à celle qui permet de revenir à la page précédente lorsque vous appuyez sur **Retour**.
- Laissez votre doigt appuyé et déplacezle vers le haut ou vers le bas pour effectuer un zoom avant ou arrière dans le Internet.

### Le web

- **Appuyez pour ajouter une nouvelle** fenêtre.
- Appuyez pour ajouter aux favoris.

### Utilisation des options

Appuyez sur  $\Box$  pour afficher les options. Actualiser – Permet d'actualiser la page Web en cours d'affichage.

#### Enregistrer cette page en favoris –

Permet d'ajouter aux favoris la page Web en cours d'affichage.

Partager la page – Permet de partager la page Web.

Rechercher sur la page – Permet de rechercher des lettres ou des mots sur la page Web actuelle.

Voir version ordinateur – Permet d'afficher la page Web comme sur l'ordinateur de bureau.

Enreg. pour lire hors connex. – Permet d'afficher la page Web enregistrée.

Paramètres – Permet d'afficher les paramètres du Internet.

Sur l'écran d'accueil, appuyez sur onglet Applications > Paramètres.

# SANS FIL ET RÉSEAUX

#### $<$  Wi-Fi  $>$

Permet d'activer la fonction Wi-Fi pour pouvoir se connecter aux réseaux Wi-Fi disponibles.

Cette fonction permet de gérer les connexions Wi-Fi et Bluetooth. Vous pouvez également configurer des réseaux mobiles et basculer en mode Avion.

#### ASTUCE ! Pour déterminer l'adresse MAC:

Pour configurer une connexion sur certains réseaux sans fil avec des filtres MAC, vous devez indiquer au routeur l'adresse MAC du LG-P700.

Vous pouvez trouver l'adresse MAC dans l'interface utilisateur suivante : appuyez sur l'onglet Applications >  $Paramètres > Wi-Fi > \blacksquare$  > Avancé > Adresses MAC.

#### < Bluetooth >

Permet d'activer le Bluetooth et d'établir une connexion avec les périphériques Bluetooth.

#### < Utilisation des données >

Permet d'afficher l'utilisation des données et de définir la limite des données mobiles.

#### < Paramètres d'appel >

Vous pouvez configurer les paramètres d'appel, tels que le transfert d'appel et autres fonctions particulières proposées par votre opérateur.

#### < Plus >

Mode Avion – Après activation du mode Avion, toutes les connexions sans fil sont désactivées.

Wi-Fi Direct – Permet d'activer ou de désactiver cette fonction.

Point d'accès Wi-Fi mobile – Permet de configurer les paramètres du point d'accès Wi-Fi mobile.

NFC – Votre téléphone portable LG-P700 prend en charge la fonction NFC. La fonction NFC (Near Field Communication, communication en champ proche) est une technologie de connectivité sans fil qui permet d'établir une communication bidirectionnelle entre des appareils électroniques. Elle fonctionne à une distance de quelques centimètres. Vous pouvez partager vos contenus avec une étiquette NFC ou avec un autre appareil à l'aide d'une simple pression sur votre téléphone. Si vous établissez un contact entre une étiquette

NFC et votre téléphone, le contenu de l'étiquette s'affichera sur votre téléphone.

REMARQUE : Veillez à ne pas rayer ou endommager l'intérieur de la façade arrière car c'est là que se trouve l'antenne NFC.

 Activer ou désactiver NFC : sur l'écran d'accueil, appuyez sur la barre de notification et faites-la glisser vers le bas à l'aide de votre doigt, puis sélectionnez l'icône NFC afin de l'activer.

REMARQUE : Lorsque le mode Avion est activé, l'application NFC peut être utilisée.

Utilisation de NFC : pour utiliser NFC. vérifiez que votre appareil est sous tension et que NFC est activé.

Android Beam – Vous pouvez transférer une page Web, une vidéo ou tout autre contenu de votre écran vers un autre appareil en rapprochant les appareils (généralement en les positionnant dos à dos).

REMARQUE : Les deux appareils doivent être déverrouillés, prendre en charge la technologie Near Field Communication (NFC) et être équipés d'Android Beam™. De plus, la fonction NFC et Android Beam™ doivent être activés.

Paramètres de VPN – Permet d'afficher la liste des réseaux privés virtuels (VPN) que vous avez configurés. Permet d'ajouter différents types de VPN.

Réseaux mobiles – Permet de configurer les options relatives à l'itinérance de données, au mode réseau et opérateurs, aux noms de points d'accès (APN), etc.

REMARQUE : Vous devez configurer un PIN de blocage d'écran ou un mot de passe pour que vous puissiez utiliser le stockage des titres de compétences.

### **DISPOSITIF**

#### $\leq$  Son  $\leq$

Profil de sonneries – Permet de sélectionner le profil Son, Vibreur seul ou Silencieux.

Volumes – Permet de gérer le volume de la musique, des vidéos, des jeux, des médias, mais également des sonneries et notifications. Retour touche & système. Sonnerie du téléphone – Permet de définir la sonnerie par défaut des appels entrants.

Son de notification – Permet de définir la sonnerie par défaut pour les notifications.

Sonnerie avec vibration – Vibrations pour les appels et les notifications.

Sonorités des touches d'appel – Permet de définir la sonorité des touches lorsque vous utilisez le clavier de numérotation.

Toucher les sons – Permet de configurer le téléphone pour qu'il émette un son lorsque vous appuyez sur un bouton, une icône, etc. à l'écran.

Verrouillage de l'écran – Permet de configurer le téléphone pour qu'il émette un son lorsque vous verrouillez et déverrouillez

l'écran.

### < Écran >

Luminosité – Permet de régler la luminosité de l'écran.

Rotation auto écran – Permet de régler automatiquement l'orientation lorsque vous faites pivoter le téléphone.

Mise en veille de l'écran – Permet de régler le délai de mise en veille de l'écran. Taille de police – Permet de modifier la police d'affichage.

Eclairage de face – Permet de définir la durée de l'éclairage de face.

#### < Mode veille >

Permet de définir l'Animation, l'Effet d'écran ou le Fond d'écran.

< Écran de verrouillage > Choisir l'écran bloqué – Permet de définir un modèle de déverrouillage pour sécuriser votre téléphone. Grâce à cette option, vous pouvez afficher une série d'écrans

qui vous aidera à dessiner un schéma de déverrouillage de l'écran. Vous pouvez définir l'option sur Glisser, Schéma, Code PIN, Mot de passe ou encore sélectionner Aucun.

Lorsque vous allumez votre téléphone ou déverrouillez l'écran, il vous est demandé de tracer votre schéma de déverrouillage.

Fond d'écran – Permet de sélectionner le fond d'écran de verrouillage dans Fonds d'écran ou Galerie.

Infos propriétaire – Montrer les infos du propriétaire sur l'écran de verrouillage.

#### < Stockage > MÉMOIRE DE STOCKAGE INTERNE –

Permet d'afficher l'utilisation de la mémoire de stockage interne.

CARTE SD – Permet de vérifier l'espace disponible sur la carte SD. Appuyez sur Désactiver la carte SD pour la retirer en toute sécurité. Effacez la carte SD si vous souhaitez supprimer toutes les données qu'elle contient.

#### < Pour la fonction d'économie de la batterie >

Permet de gérer la batterie et de consulter les éléments de la fonction d'économie de la batterie. Permet également de consulter l'utilisation de la batterie.

#### < Applications >

Vous pouvez afficher et gérer les applications.

### **PERSONNEL**

#### < Comptes et synchro >

Permet d'autoriser les applications à synchroniser les données en arrière-plan, qu'elles soient en cours d'utilisation ou non. En décochant cette option, vous économisez la batterie et réduisez (sans l'éliminer) l'utilisation de données.

#### < Services de l'emplacement >

Service des empalcements Google – Si vous sélectionnez Service des emplacements Google, le téléphone détermine de façon

approximative votre positionnement à l'aide des réseaux Wi-Fi et mobiles. Quand vous sélectionnez cette option, vous autorisez Google à enregistrer votre positionnement pour vos recherches Google.

Satellites GPS – Si vous sélectionnez Satellites GPS, votre téléphone détermine votre position avec précision (rue).

Emplacement & recherche Google – Si vous sélectionnez cette option, Google utilise votre emplacement pour améliorer les résultats des recherches, ainsi que d'autres services.

#### < Sécurité >

Configurer blocage SIM – Permet de configurer le blocage de la carte SIM ou de modifier le code PIN de la carte SIM.

#### Rendre les mots de passe visibles –

Permet de rendre les mots de passe visibles lors de leur saisie.

#### Administrateurs du périphérique –

Permet d'afficher ou de désactiver les administrateurs du périphérique.

Sources inconnues – Paramètres par défaut pour l'installation d'applications ne provenant pas d'Play Store.

Titres de compétences sûrs – Permet d'afficher les certificats CA sûrs.

Installer à partir du stockage – Permet d'installer des certificats cryptés à partir de la carte SD.

Effacer le stockage – Permet de supprimer tous les certificats.

#### < Langue et saisie >

Dans le menu Langue et saisie, choisissez la langue pour paramétrer le texte de votre téléphone et pour configurer le clavier visuel (y compris les mots ajoutés au dictionnaire).

#### < Sauvegarder & réinitialiser>

Permet de modifier les réglages de gestion de vos paramètres et données.

Sauvegarder mes données – Permet de sauvegarder vos paramètres et vos données d'application sur le serveur Google.

Compte de sauvegarde – Permet de sauvegarder votre compte.

Restaurer automatiquement – Permet de restaurer vos paramètres et données d'application lorsque les applications sont réinstallées sur votre appareil.

Réinit. valeurs d'usine – Permet de restaurer vos paramètres selon les valeurs d'usine et de supprimer toutes vos données. Lors de cette réinitialisation, vous devez simplement fournir les mêmes informations que lors de votre première utilisation d'Android.

# SYSTÈME

#### $\epsilon$  Date et heure  $\sim$

Dans le menu **Date et heure**, déterminez vos préférences d'affichage pour la date et l'heure. Personnalisez également l'heure et le fuseau horaire si vous souhaitez remplacer les informations fournies par le réseau mobile.

#### < Accessibilité >

Les paramètres **Accessibilité** permettent de configurer tout module d'accessibilité installé sur votre téléphone.

REMARQUE : Des modules complémentaires sont nécessaires.

#### < Connectivité >

USB Type De Connexion – Permet de définir le mode de connexion de votre choix (Charger seulement, Synchro média (MTP), Partage connex. USB ou Logiciel PC).

Se connecter – Permet de demander le mode de connexion USB quand le téléphone est connecté à un ordinateur.

PC Suite Wi-Fi Connexion – Cochez cette option pour utiliser LG PC Suite à l'aide d'une connexion Wi-Fi.

Pour connecter LG PC Suite par connexion sans fil, accédez au menu SANS FIL ET RÉSEAUX.

#### < À propos du téléphone >

Permet d'afficher les informations légales et de vérifier l'état du téléphone ainsi que la version du logiciel.

#### Mise à jour du logiciel du téléphone

#### Mise à jour du logiciel LG Mobile Phone à partir d'Internet

Pour obtenir plus d'informations sur cette fonction, consultez le site http://update. lgmobile.com ou http://www.lg.com/  $common/index.isp \rightarrow sélectionnez votre$ pays et votre langue.

Cette fonction vous permet de mettre à jour le micrologiciel de votre téléphone et de télécharger la version la plus récente depuis Internet, sans faire appel à un centre

de services. Cette fonction sera disponible uniquement si LG fournit une version plus récente du micrologiciel pour votre appareil.

La mise à jour du micrologiciel du téléphone mobile requiert l'attention complète de l'utilisateur pendant toute la durée du processus. Assurez-vous de bien lire toutes les instructions et remarques qui s'affichent à chaque étape avant de continuer. Attention : Retirer le câble USB ou la batterie durant la mise à jour logicielle peut gravement endommager votre téléphone mobile.

REMARQUE : LG se réserve le droit de mettre à disposition les mises à jour micrologicielles de certains modèles uniquement, et ce à son entière discrétion, et ne garantit pas la disponibilité de versions micrologicielles plus récentes pour l'ensemble de ses modèles de téléphones portables.

#### Mise à jour du logiciel LG Mobile Phone par radio (Over-the-Air - OTA)

Cette fonction vous permet de mettre à jour le logiciel de votre téléphone et de télécharger la version la plus récente via OTA, sans utiliser de câble de données USB. Cette fonction sera disponible uniquement si LG fournit une version plus récente du micrologiciel pour votre appareil.

Vérifiez d'abord la version du logiciel installée sur votre téléphone portable : Paramètres > À propos du téléphone > Mise à jour logiciel > Vérifier maintenant la disponibilité de mises à jour.

Vous pouvez également différer la mise à jour d'une, quatre, huit ou vingt-quatre heures. Dans ce cas, l'application vous indique d'effectuer la mise à jour lorsque le délai expire. Vous pouvez également effectuer une mise à jour manuelle.

REMARQUE : Cette fonctionnalité dépend de votre opérateur réseau, de votre région et de votre pays.

#### DivX Mobile **DILAX** À PROPOS DES VIDÉOS DIVX : DivX® est un format de vidéo numérique créé par DivX, LLC, filiale de Rovi Corporation. Votre téléphone est un périphérique officiellement certifié DivX Certified® qui vous permet de lire des vidéos DivX. Rendez-vous sur www. divx.com pour trouver plus d'informations

ainsi que des utilitaires permettant de convertir vos fichiers au format DivX. À PROPOS DE LA VIDÉO À LA DEMANDE DIVX : ce périphérique DivX Certified® doit être enregistré pour pouvoir lire des vidéos à la demande DivX. Pour obtenir le code d'enregistrement, accédez à la section DivX VOD du menu de configuration du périphérique. Rendez-vous sur vod.divx. com pour savoir comment enregistrer votre téléphone.

Certification DivX Certified® pour la lecture de vidéos DivX® jusqu'à 640 x 480, y compris le contenu Premium.

DivX®, DivX Certified® et leurs logos respectifs sont des marques déposées de Rovi Corporation ou de ses filiales ; leur utilisation est régie par une licence.

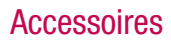

Les accessoires suivants peuvent être utilisés avec le LG-P700 (les éléments décrits ci-dessous sont parfois en option).

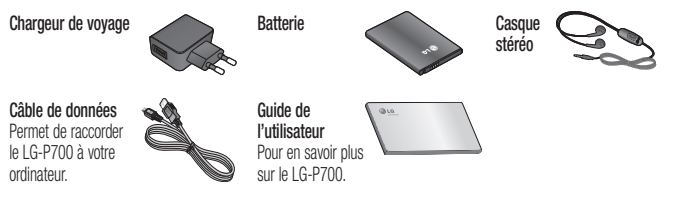

#### REMARQUE :

- Utilisez toujours des accessoires d'origine LG.
- Le non-respect de cette recommandation risque d'entraîner l'annulation de votre garantie.
- Les accessoires peuvent varier en fonction des pays.
Ce chapitre répertorie quelques-uns des problèmes que vous pouvez rencontrer en utilisant votre téléphone. Certains d'entre eux nécessitent que vous appeliez votre opérateur, mais vous pouvez facilement en résoudre la plupart par vous-même.

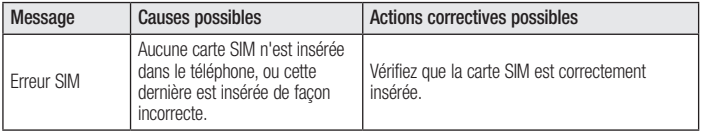

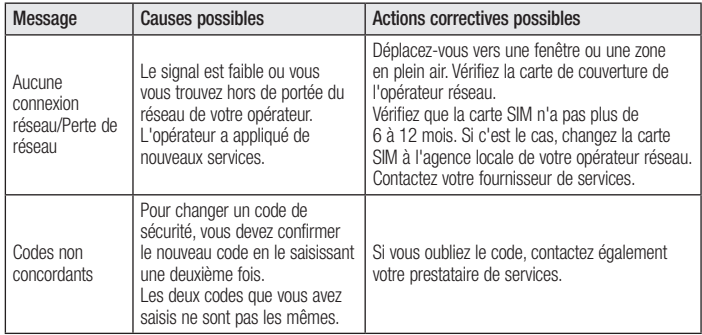

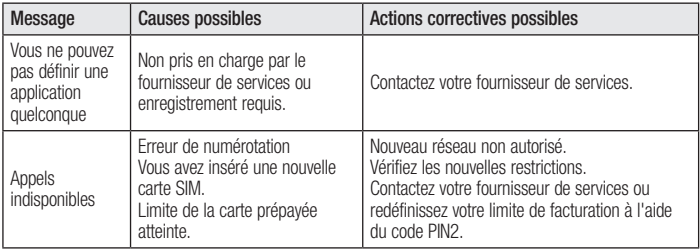

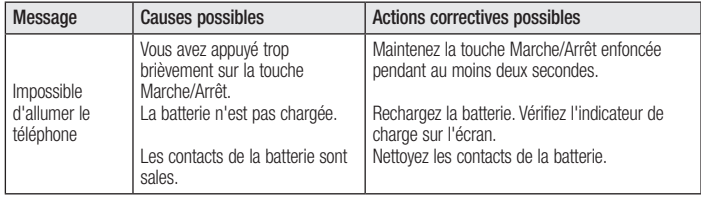

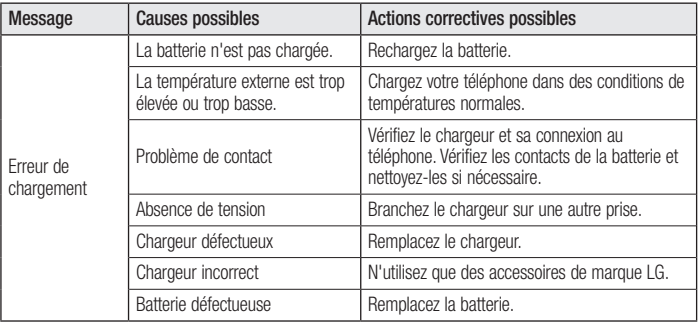

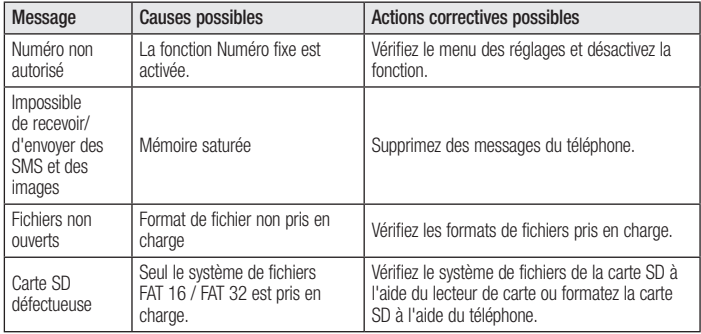

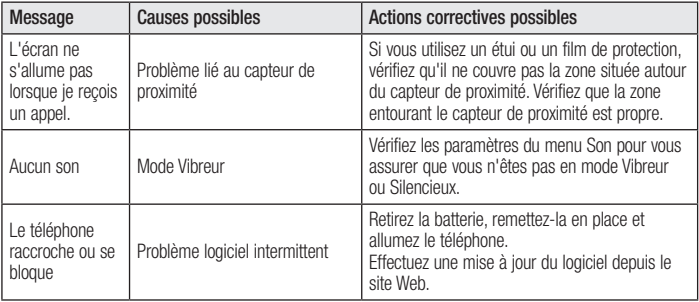

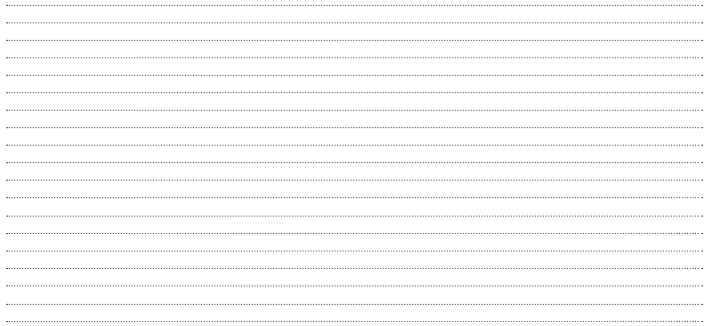